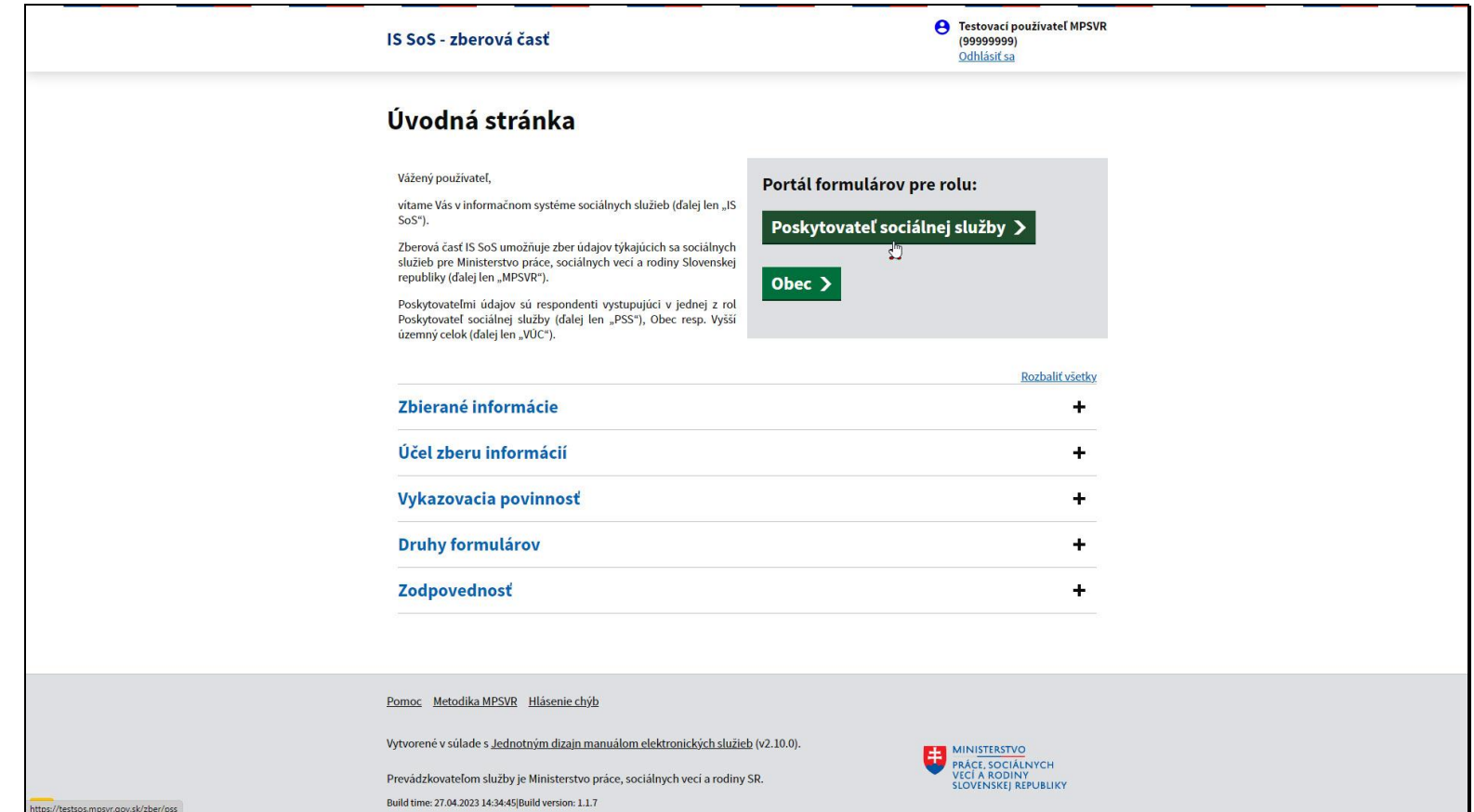

Na úvodnej obrazovke kliknite na tlačidlo Poskytovateľ sociálnej služby.

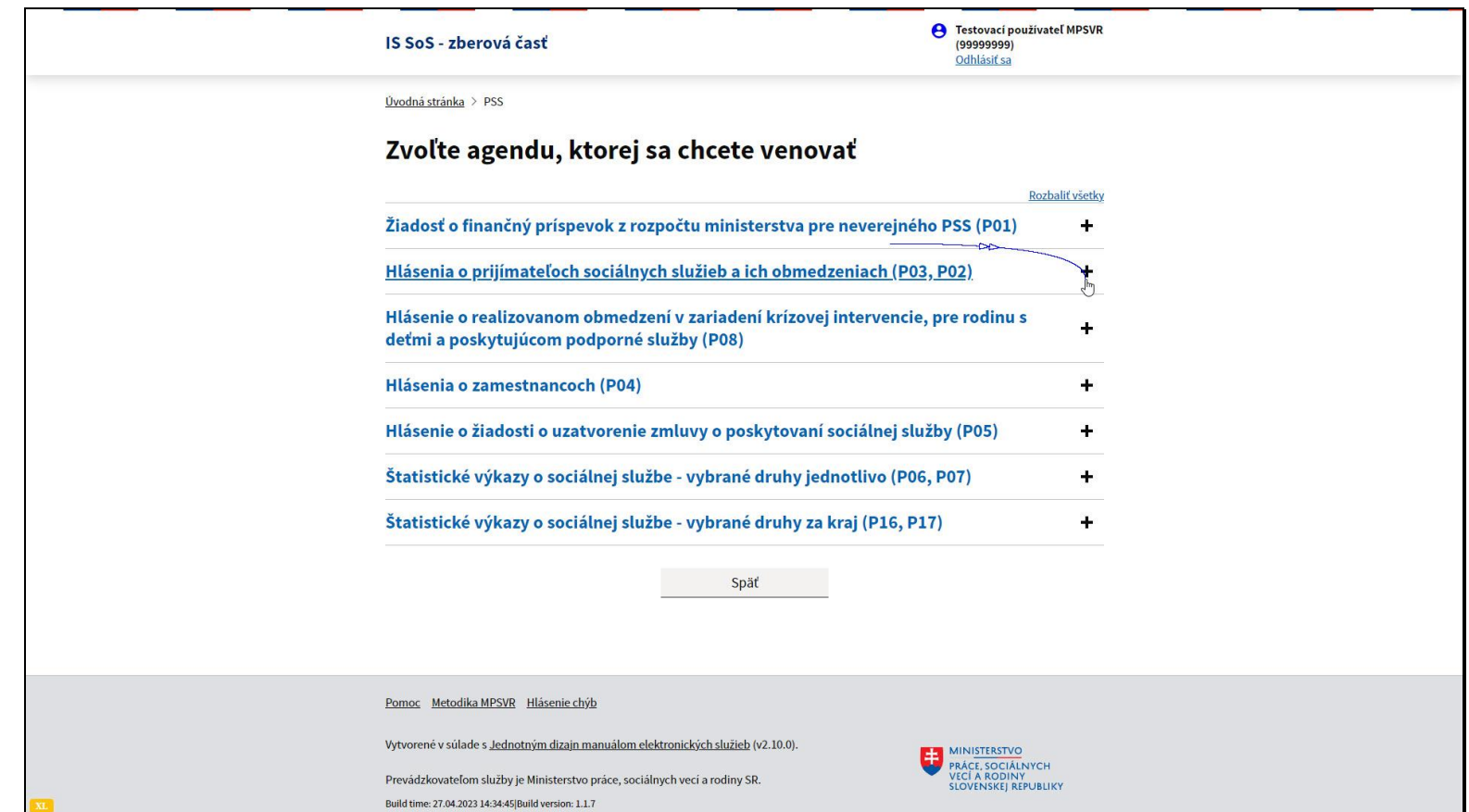

Vyberte agendu Hlásenia o prijímateľoch sociálnych služieb a ich obmedzeniach.

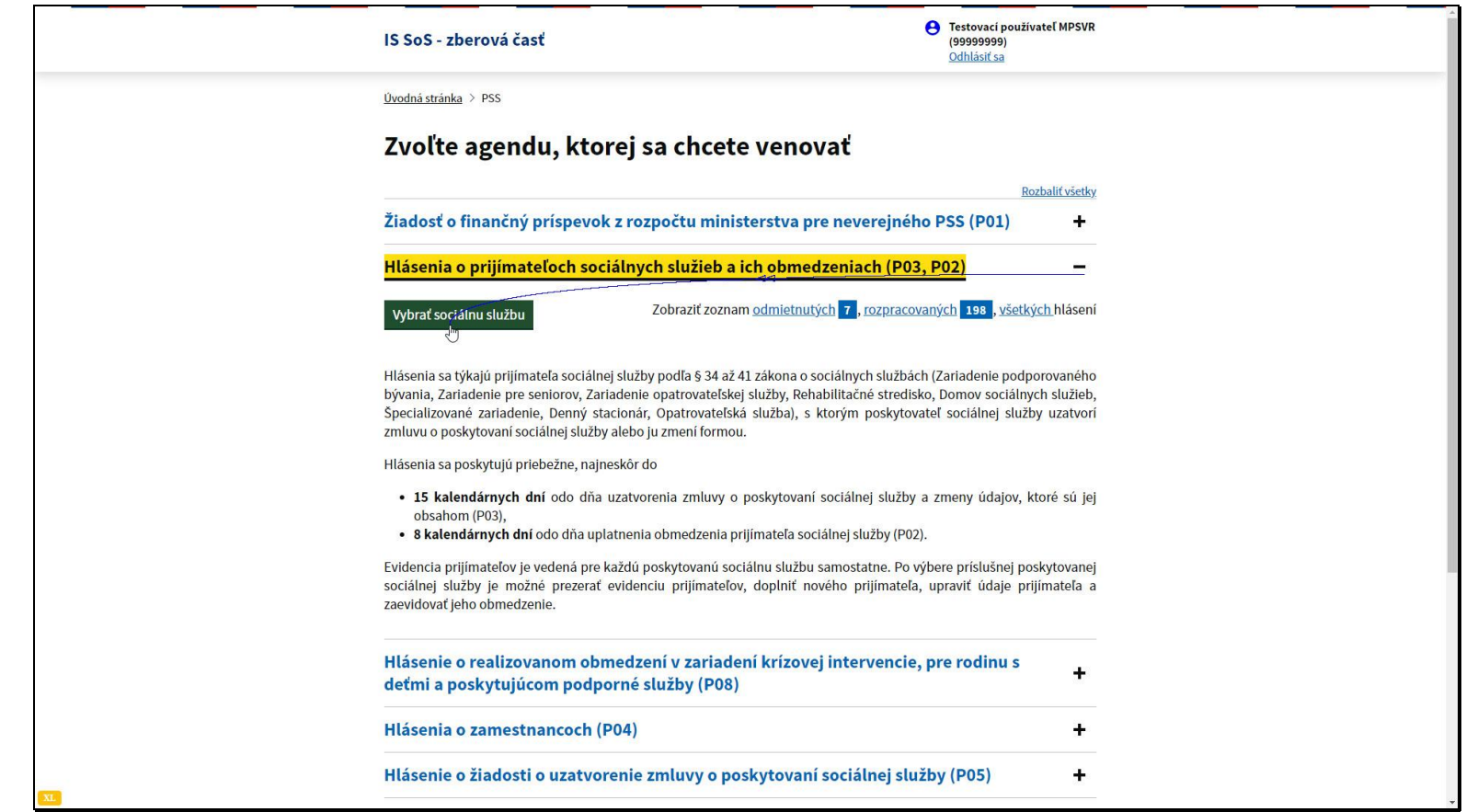

Hlásenia o prijímateľoch sociálnych služieb sa vypĺňajú len za prijímateľov sociálnych služieb podmienených odkázanosťou. To znamená Zariadenie podporovaného bývania, Zariadenie pre seniorov, Zariadenie opatrovateľskej služby, Rehabilitačné stredisko, Domov sociálnych služieb, Špecializované zariadenie, Denný stacionár a Opatrovateľská služba.

Poskytovateľ sociálnej služby je povinný zaevidovať prijímateľa sociálnej služby najneskôr do pätnástich kalendárnych dní odo dňa uzatvorenia zmluvy alebo zmeny údajov. Kliknite na tlačidlo Vybrať sociálnu službu, v prípade, že má poskytovateľ len jednu sociálnu službu, tak tlačidlo Prejsť na sociálnu službu.

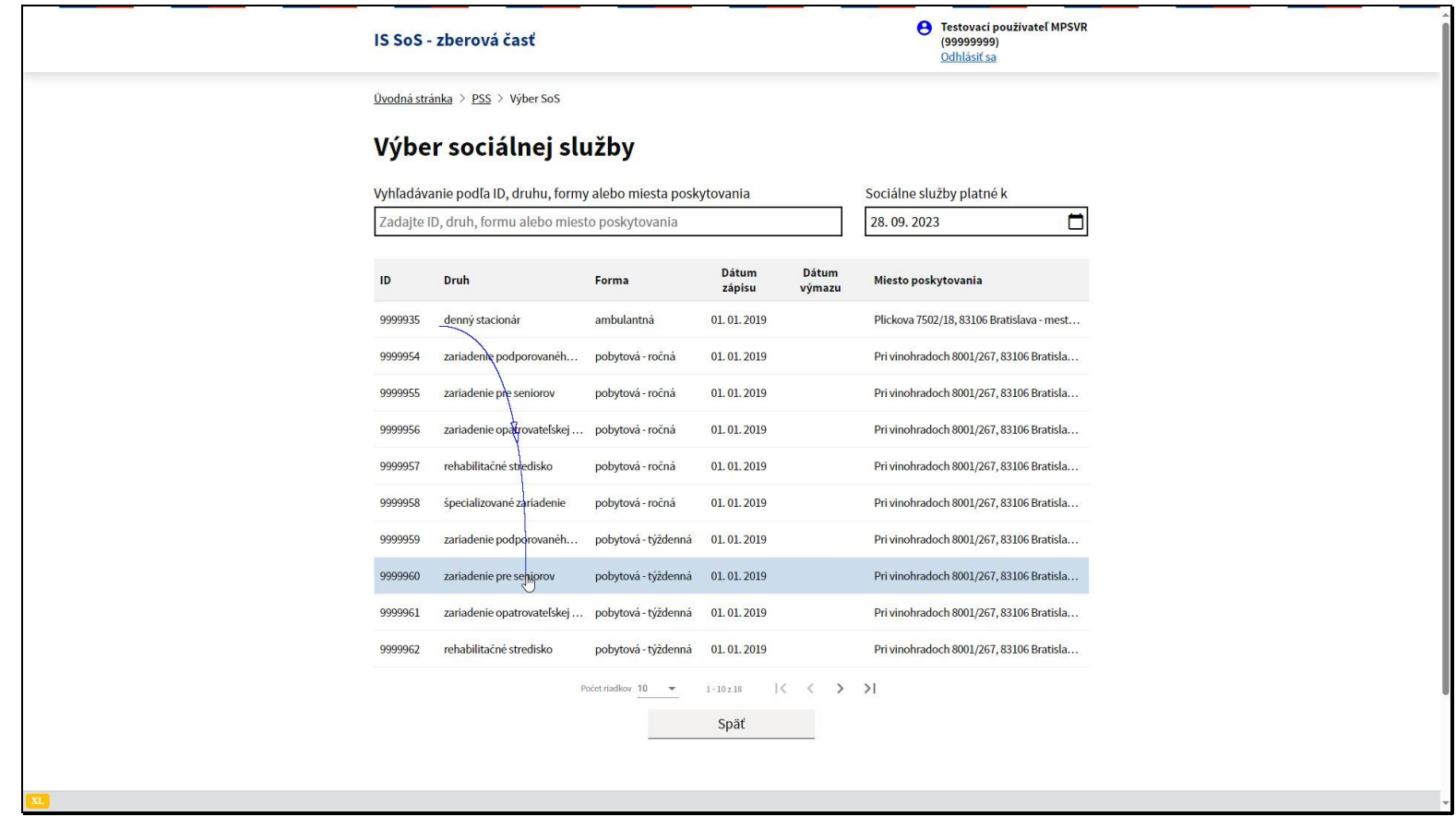

Vyberte si sociálnu službu, pri ktorej chcete evidovať údaje o prijímateľoch.

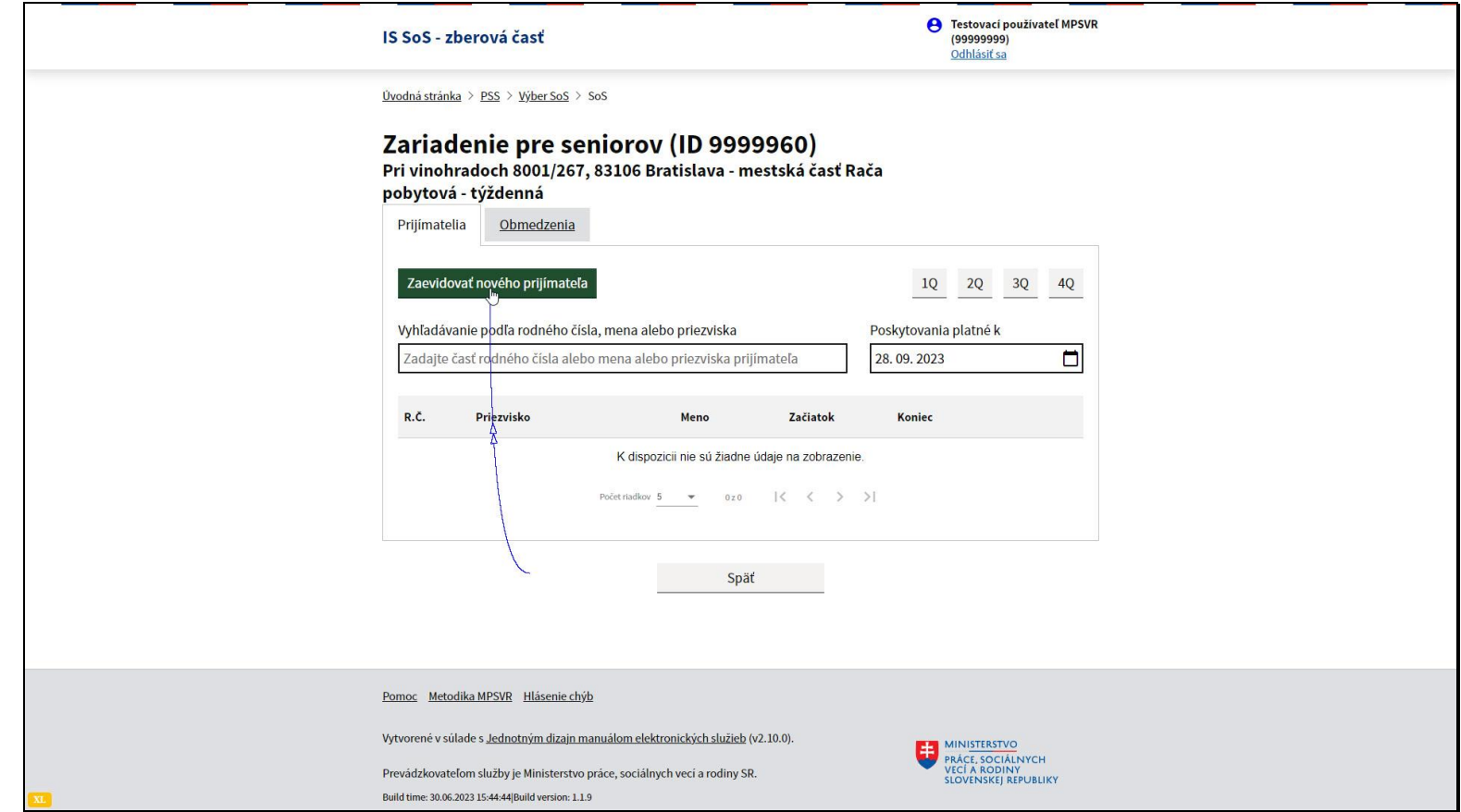

Kliknite na tlačidlo Zaevidovať nového prijímateľa.

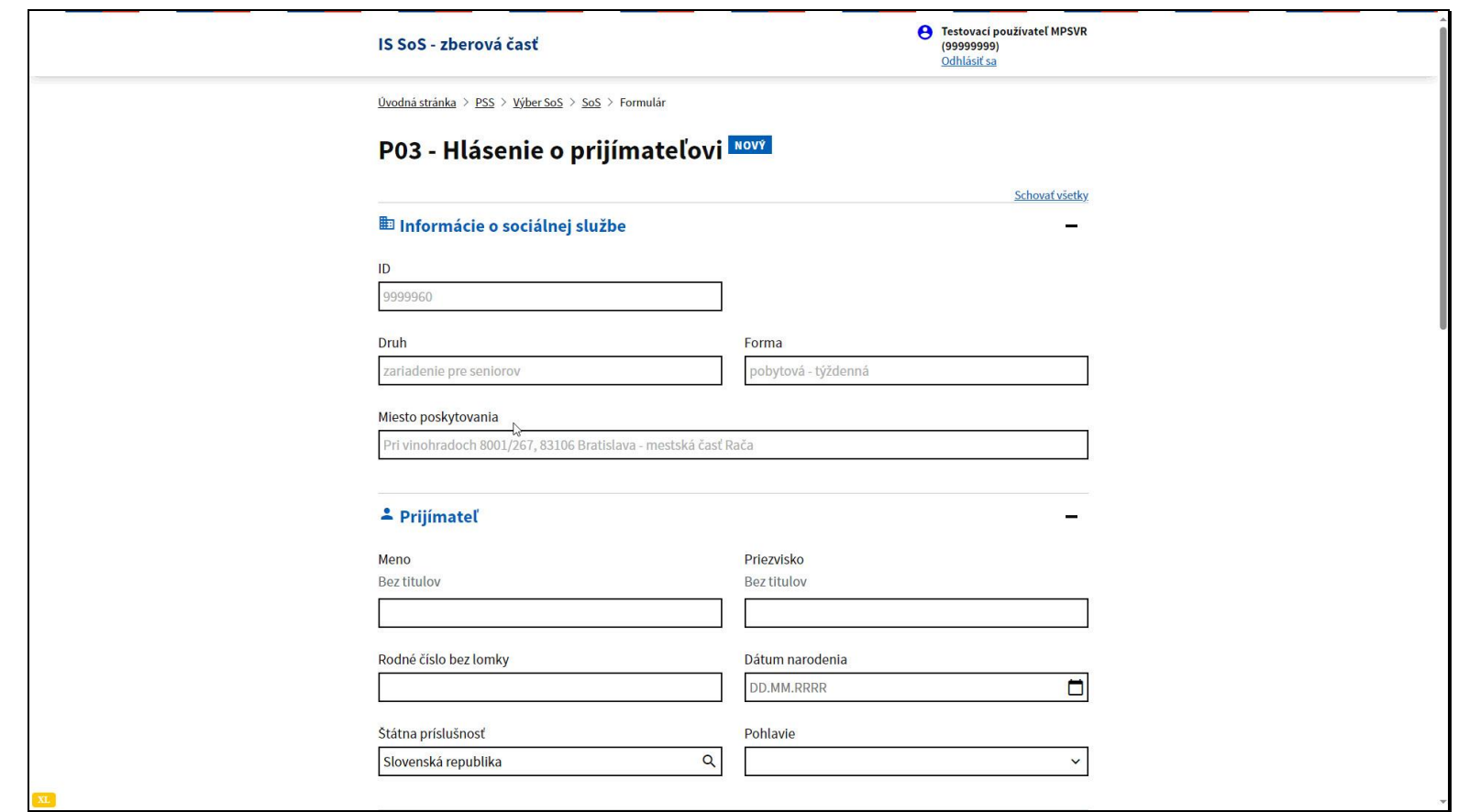

V hornej časti obrazovky sa nachádzajú informácie o sociálnej službe.

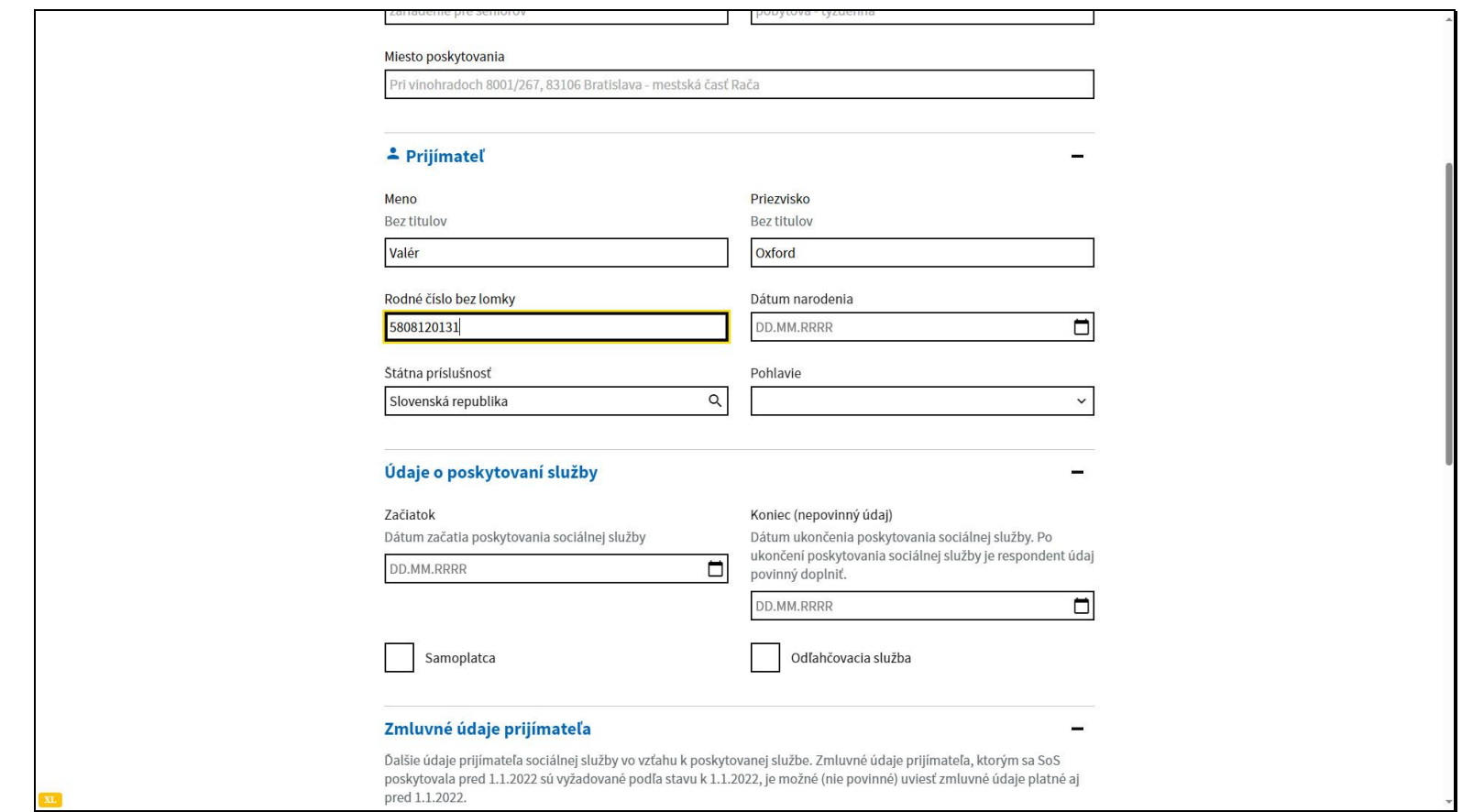

Vyplňte meno, priezvisko a rodné číslo prijímateľa.

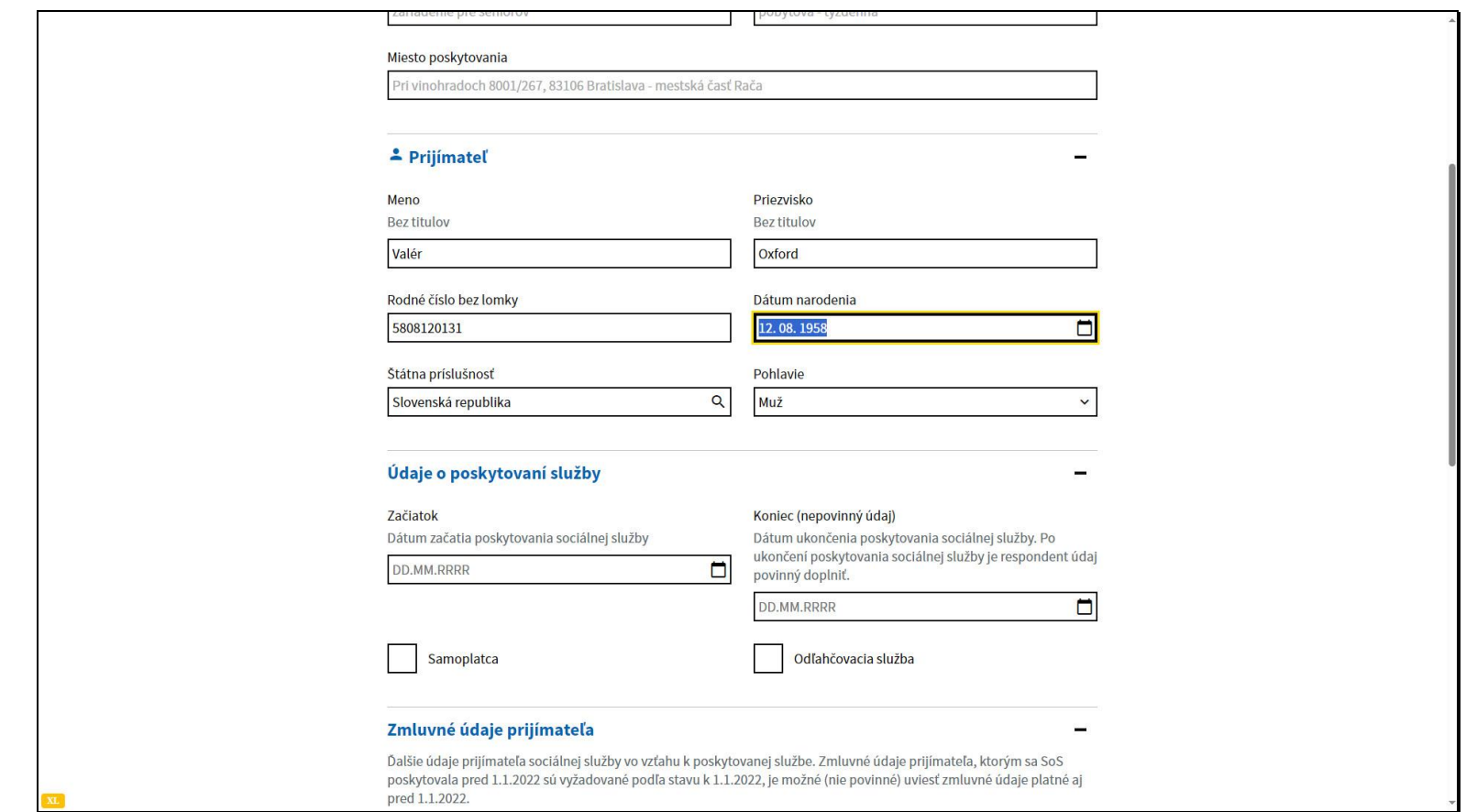

Na základe rodného čísla systém automatický vyplní dátum narodenia a pohlavie prijímateľa.

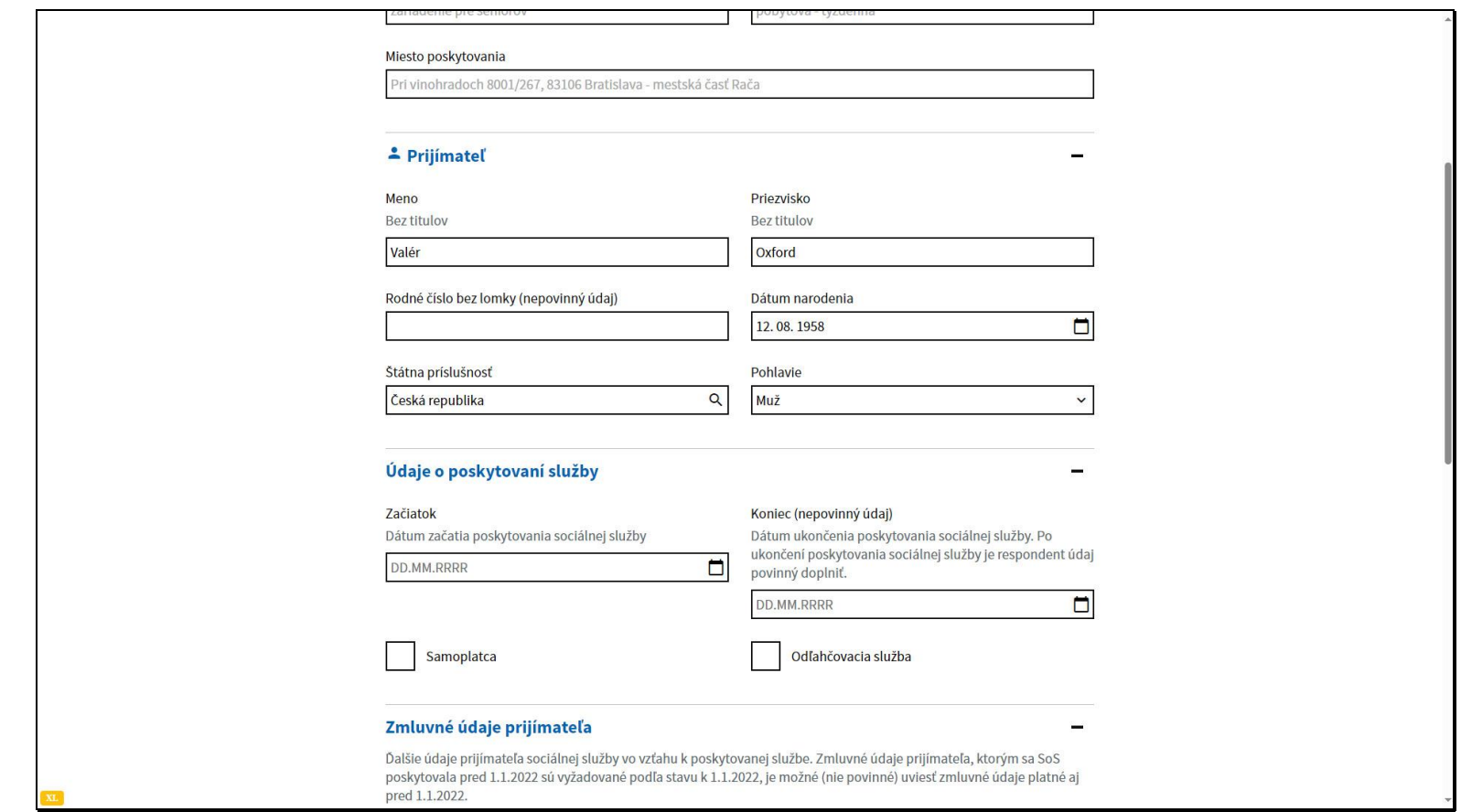

V prípade, že sa jedná o cudzieho štátneho príslušníka, rodné číslo nie je povinný údaj. V takomto prípade je potrebné vyplniť dátum narodenia a pohlavie.

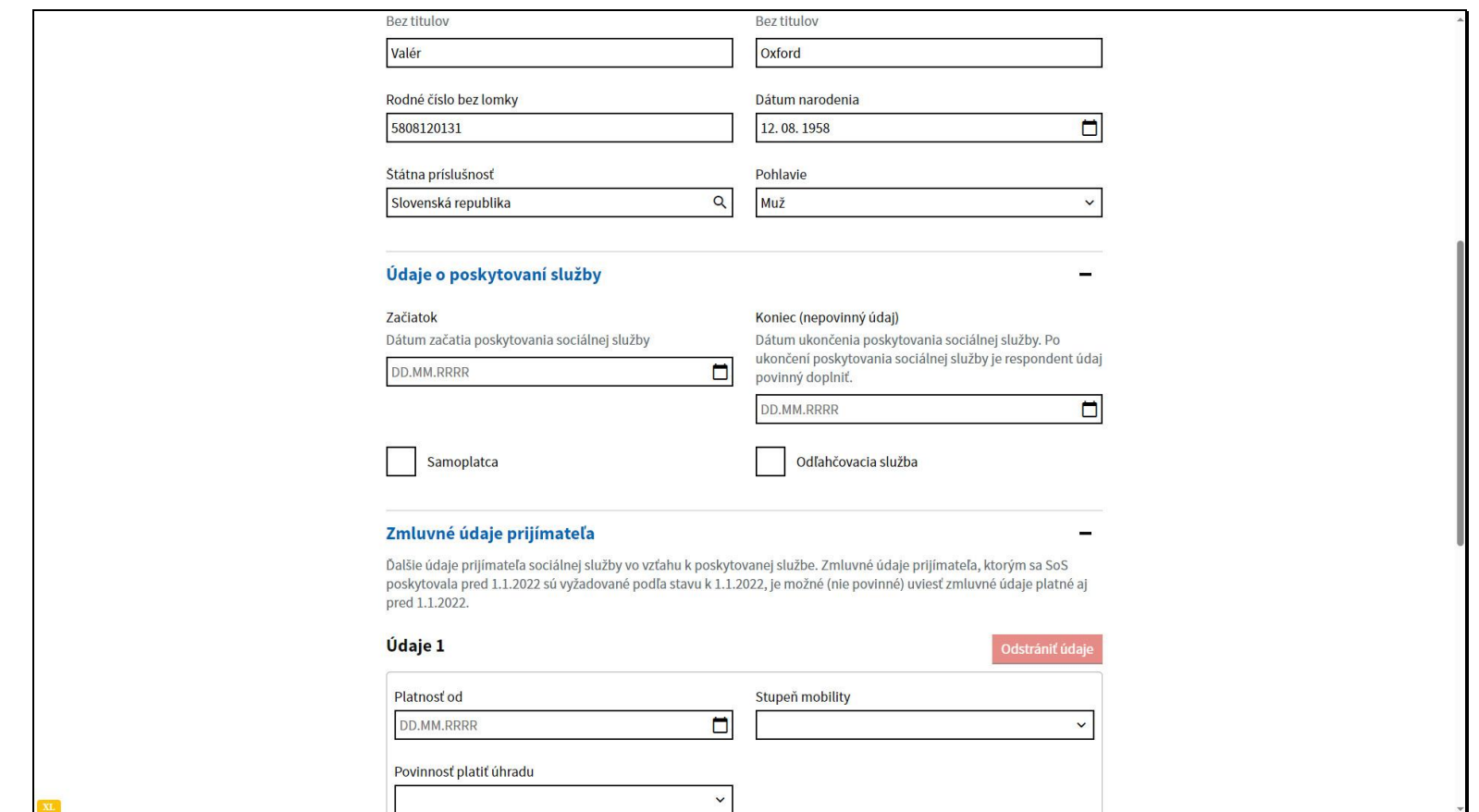

V ďalšej časti je potrebné vyplniť údaje o poskytovaní služby.

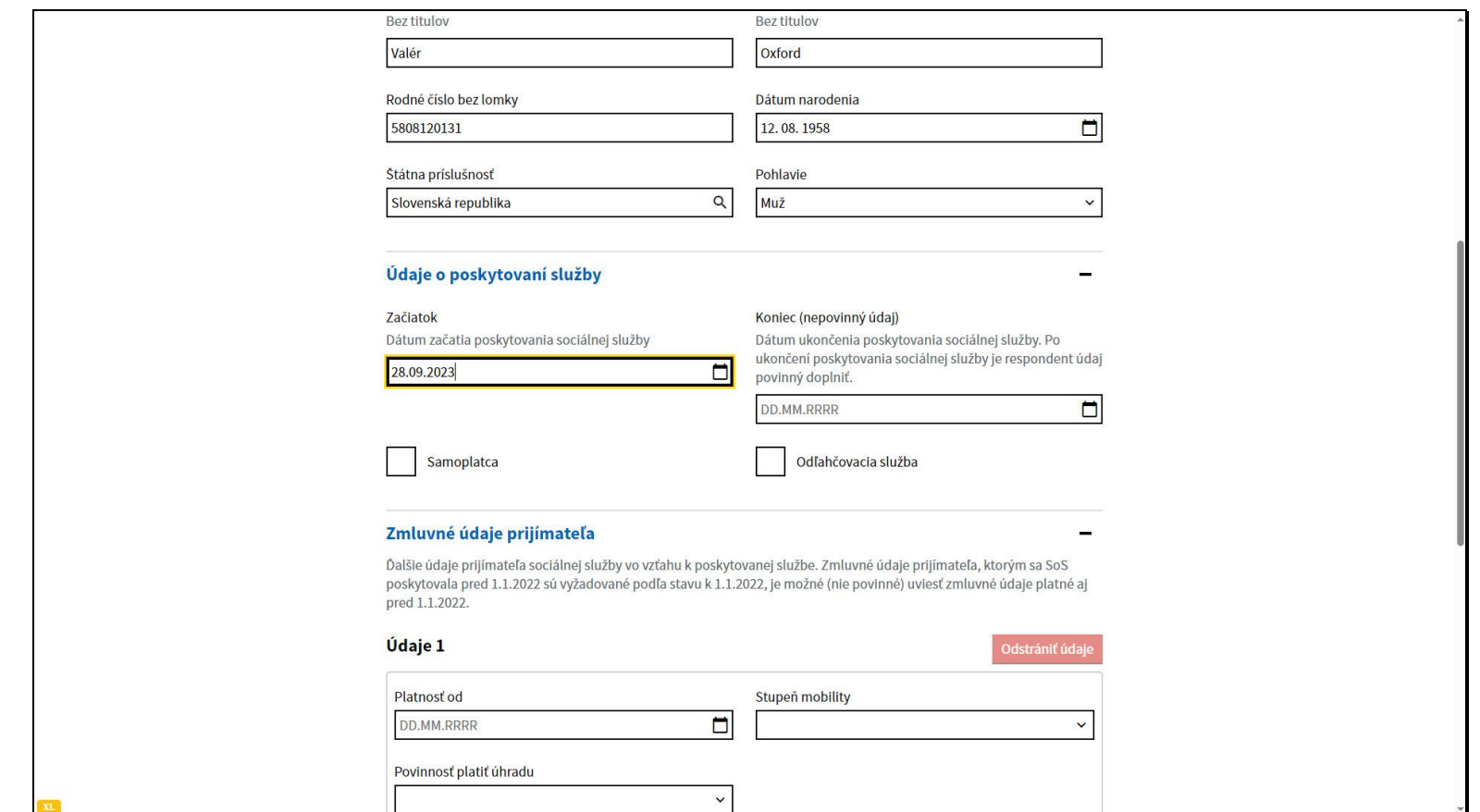

Začiatok je dátum ku ktorému sa začala poskytovať sociálna služba.

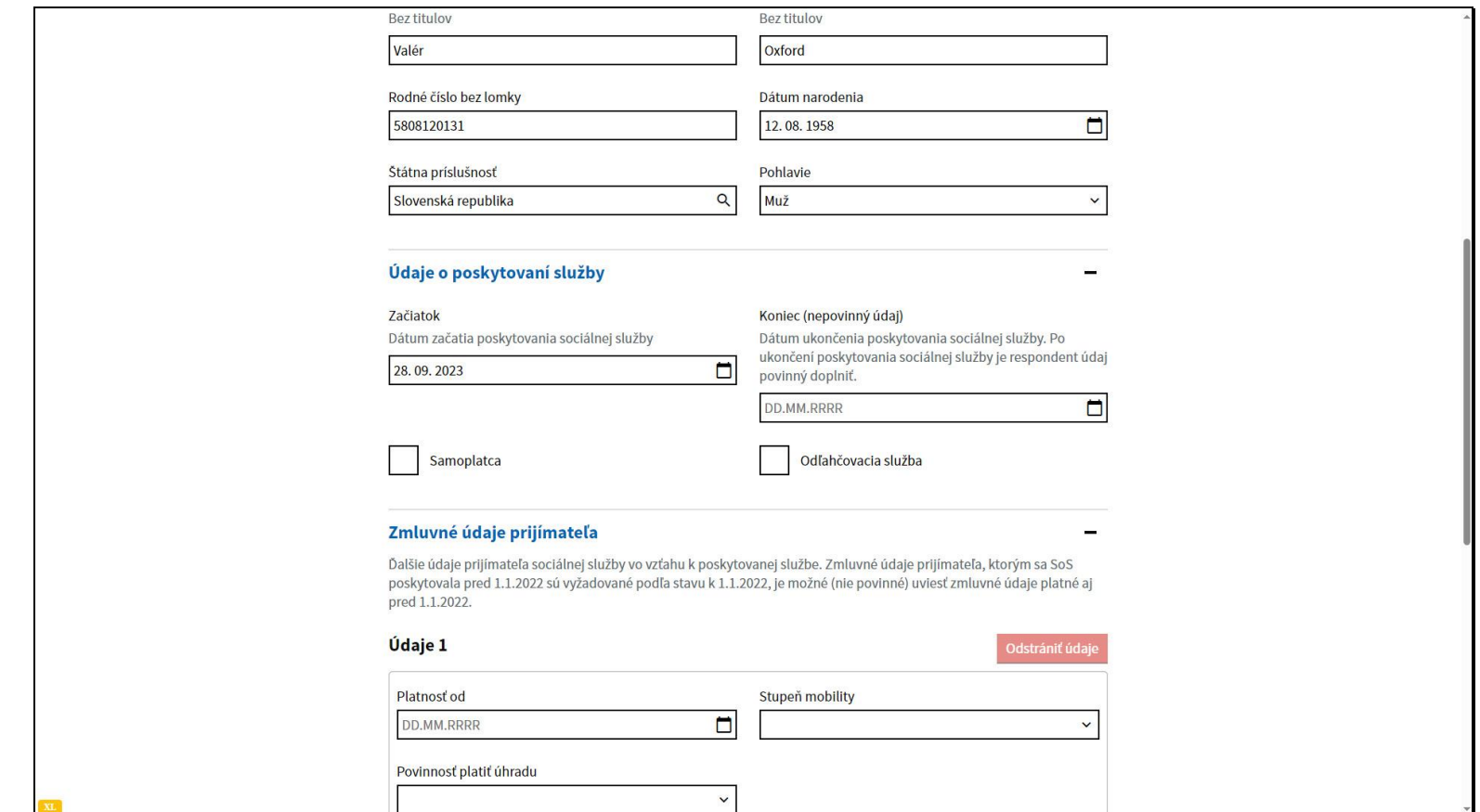

Dátum Koniec nevypĺňajte, vyplňte ho až pri ukončení poskytovania sociálnej služby.

Políčko Samoplatca zaškrtnite v prípade, že sa jedná o prijímateľa, ktorý platí úhradu za sociálnu službu vo výške celých ekonomicky oprávnených nákladov na túto službu, to znamená, ak sa na jemu poskytovanú sociálnu službu neprispieva z verejných zdrojov samosprávy a ministerstva. Môže ísť napríklad o prijímateľa, ktorý nebol posúdený ako odkázaný na túto sociálnu službu a má o ňu záujem z iných dôvodov. Nejde však o prijímateľa, ktorému sa sociálna služba poskytuje bezodkladne alebo o prijímateľa, ktorý platí stanovenú úhradu po zohľadnení príspevku z verejných zdrojov. Ak je prijímateľ samoplatca, niektoré údaje o jemu poskytovanej sociálnej službe - povinnosť platiť úhradu a dôvod potreby služby, sa ďalej v hlásení nevypĺňa. Ak počas poskytovania sociálnej služby samoplatcovi dôjde k zmene a sociálna služba sa mu už neposkytuje ako samoplatcovi, je potrebné k dátumu zmeny vyplniť dátum ukončenia a prijímateľa zaevidovať nanovo - už nie ako samoplatcu.

Políčko odľahčovacia služba zaškrtnite, ak sa priateľovi poskytuje sociálna služba iba dočasne - v rámci odľahčovacej služby. V takom prípade je potrebné vyplniť aj dátum ukončenia poskytovania sociálnej služby, poskytuje sa na dobu určitú.

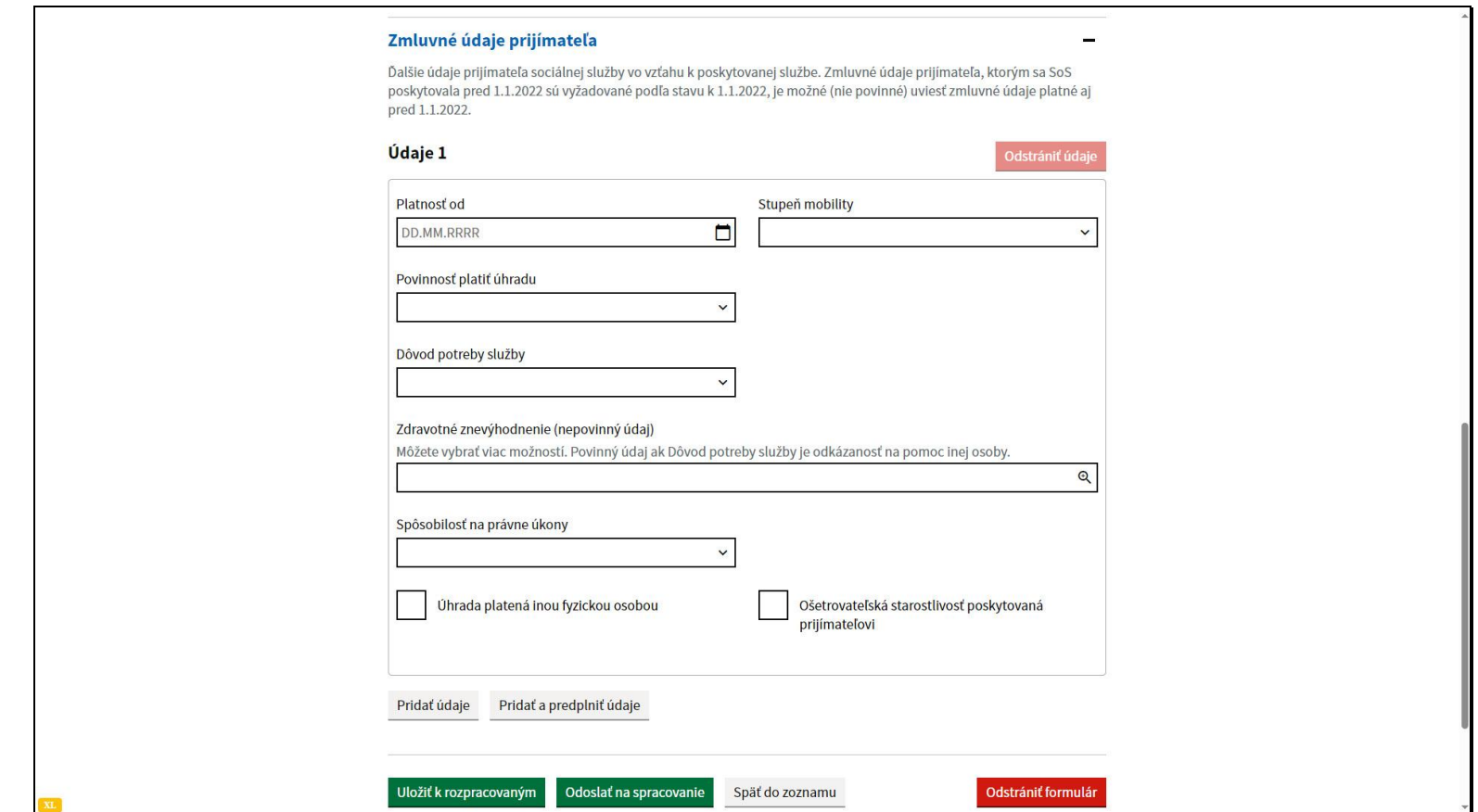

Následne prejdite k vyplneniu Zmluvných údajov prijímateľa.

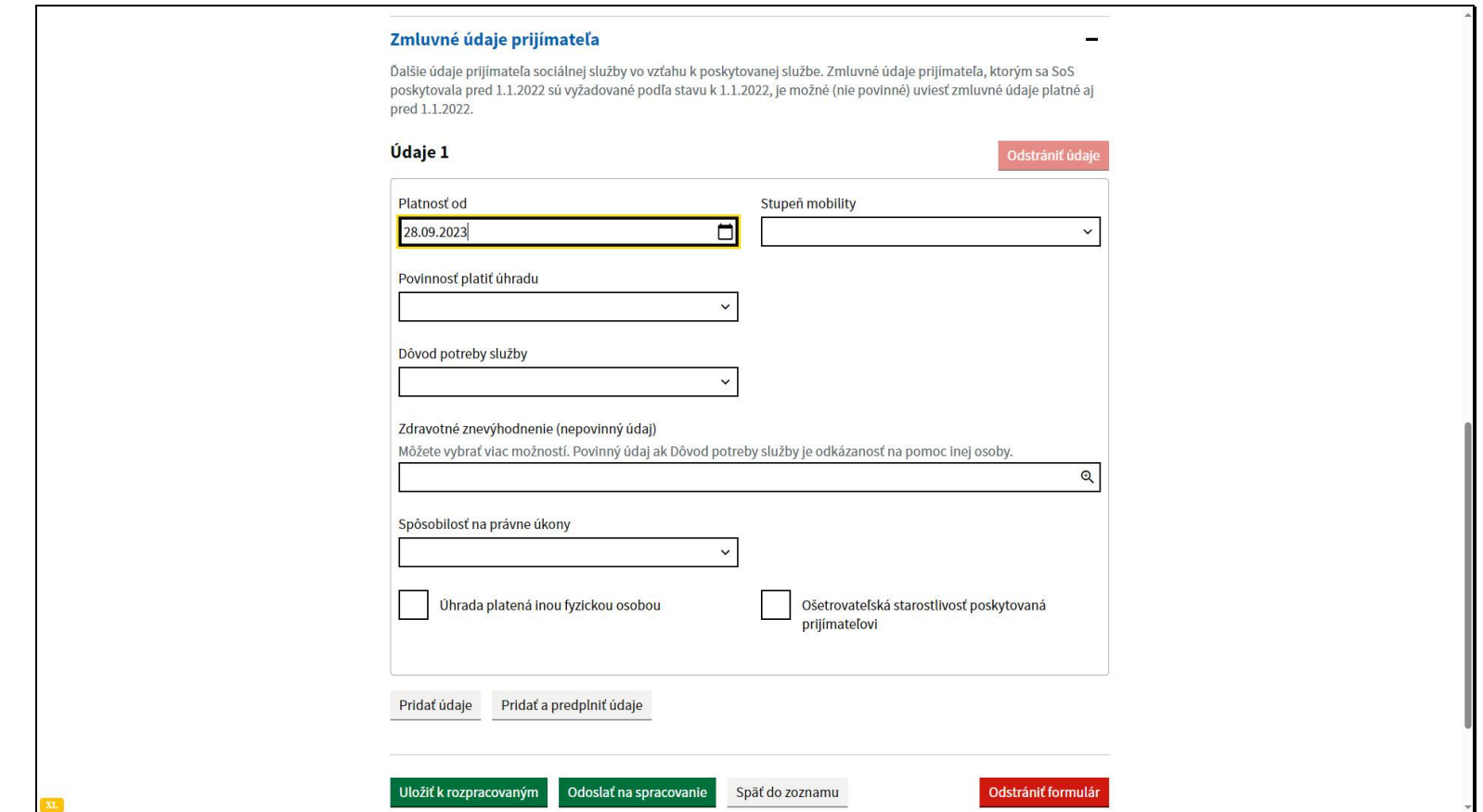

Platnosť od je dátum, odkedy sú platné údaje vyplnené v tejto časti formulára. Tento dátum sa musí zhodovať s dátumom začatia poskytovania sociálnej služby.

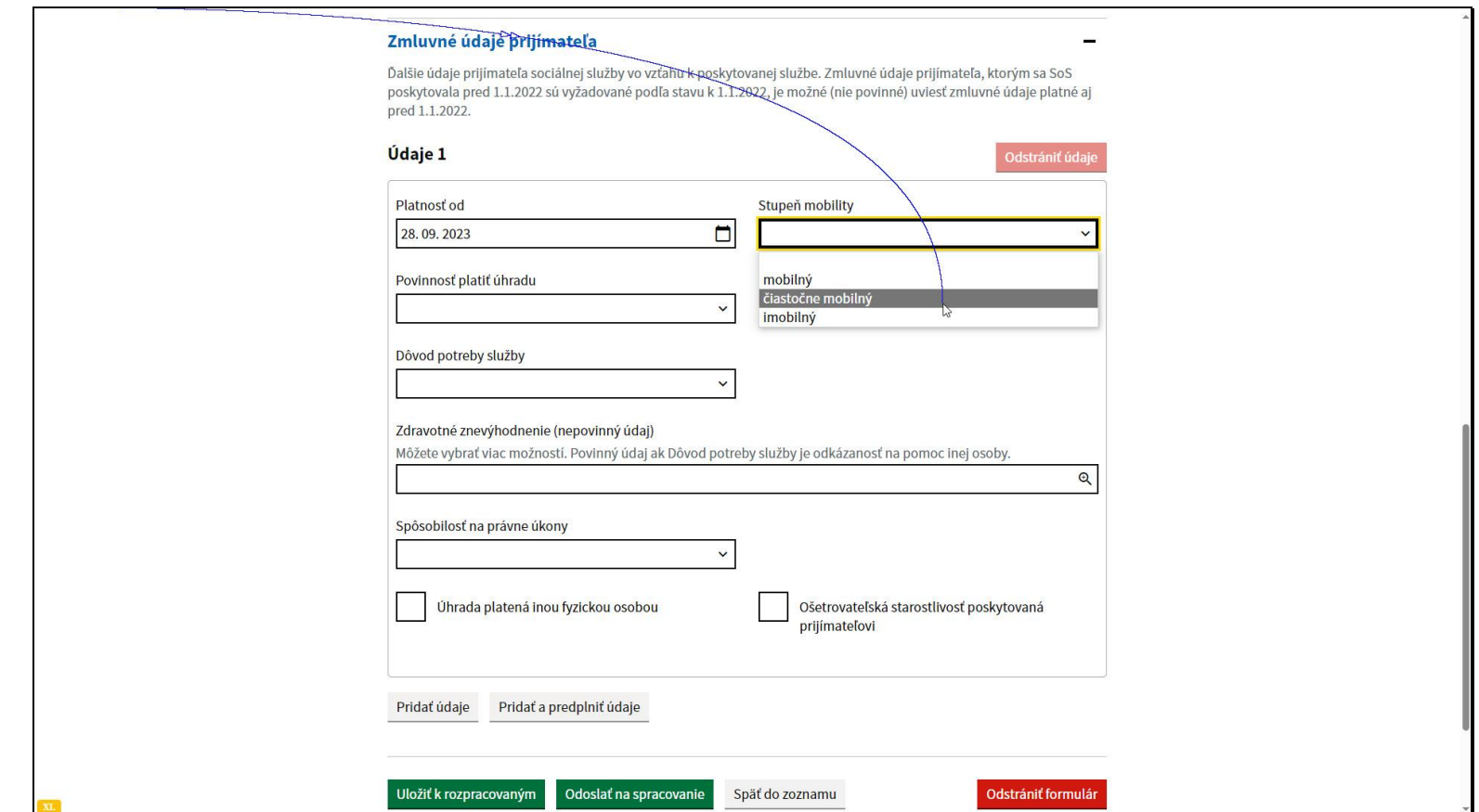

Z ponúkaných možností vyberte stupeň mobility.

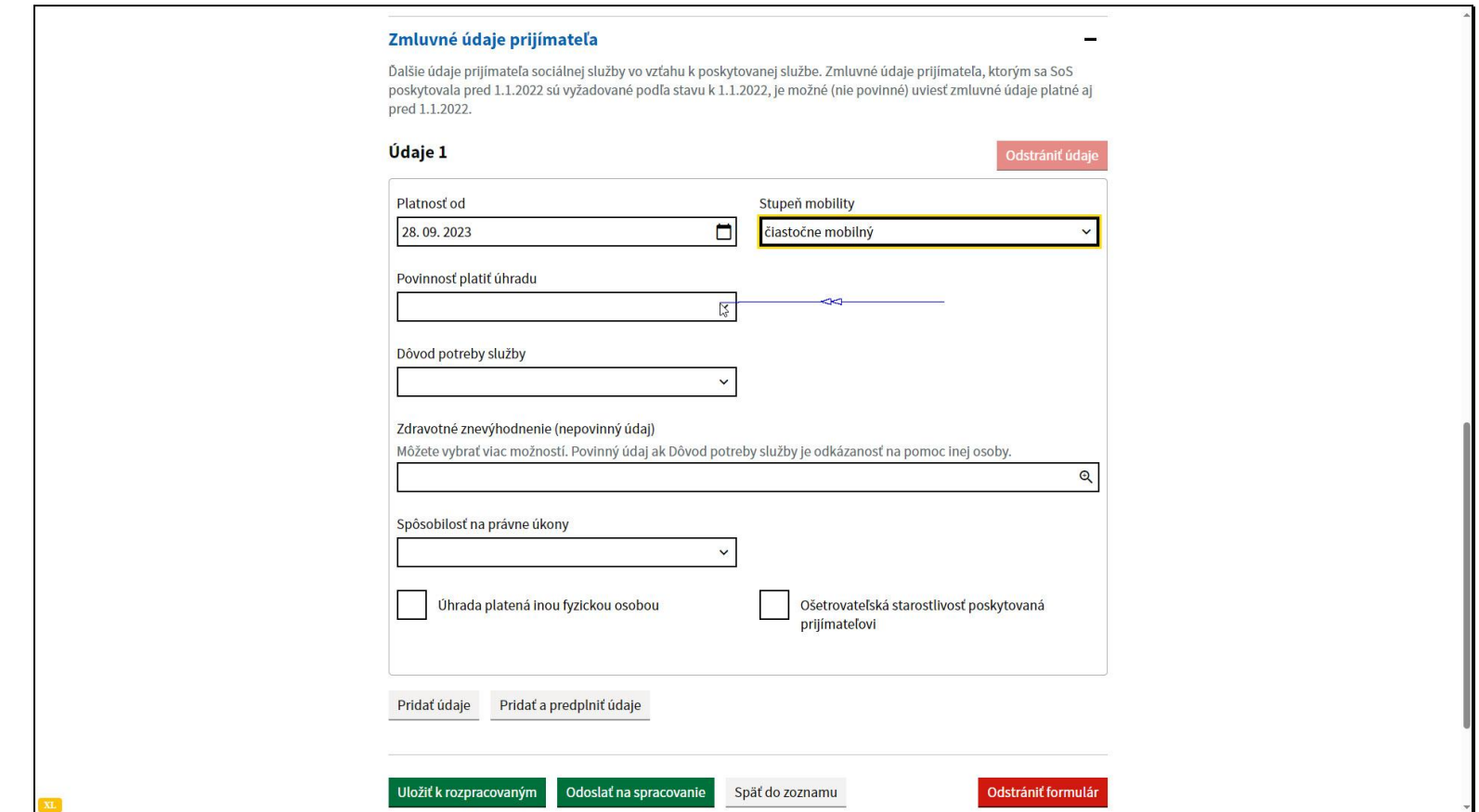

Vyberte jednu z možností pri údaji povinnosť platiť úhradu.

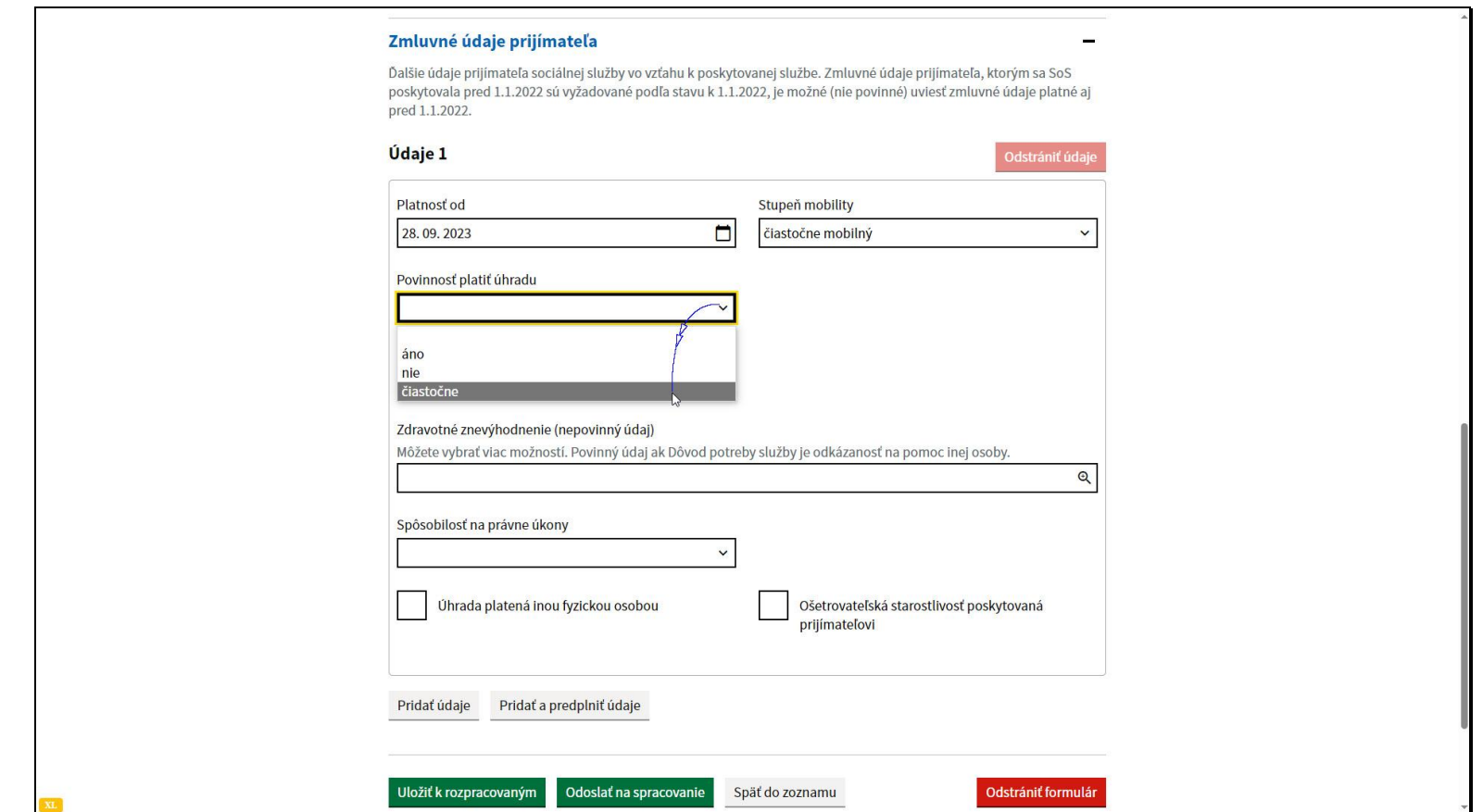

Možnosť **áno** vyberajte v prípade, že prijímateľ platí celú stanovenú úhradu za sociálnu službu (ale nie je samoplatca, nakoľko úhrada nie je stanovená vo výške ekonomicky oprávnených nákladov na službu). To znamená, že ide o prijímateľa(vrátane osôb povinných úhradou za prijímateľa), ktorý má dostatočný príjem na zaplatenie úhrady a neuplatňuje sa u neho ochrana príjmu. **Nie**, ak neplatí úhradu za sociálnu službu, nakoľko výška jeho príjmu (vrátane príjmu osôb povinných úhradou za prijímateľa) nepostačuje na platenie stanovenej úhrady, ani jej časti. A možnosť **čiastočne**, ak prijímateľ neplatí len časť úhrady za sociálnu službu, nakoľko výška jeho príjmu (vrátane príjmu osôb povinných úhradou za prijímateľa) nepostačuje na platenie celej stanovenej úhrady.

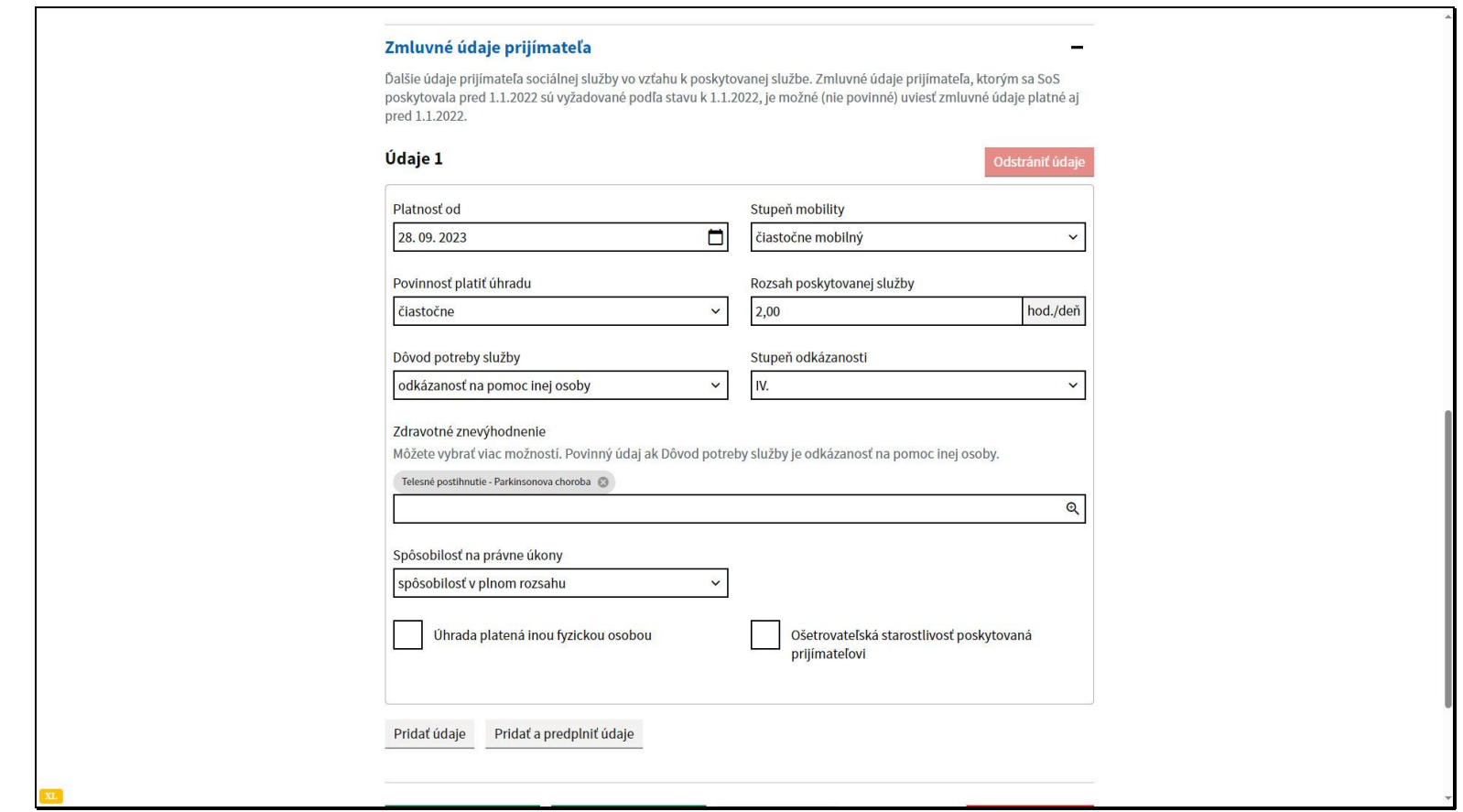

Ak sa prijímateľ eviduje pri Opatrovateľskej službe alebo sociálnej službe v zariadení poskytovanej ambulantnou formou je potrebné uviesť aj údaj o rozsahu poskytovanej služby. Uvádza sa v hodinách na deň.

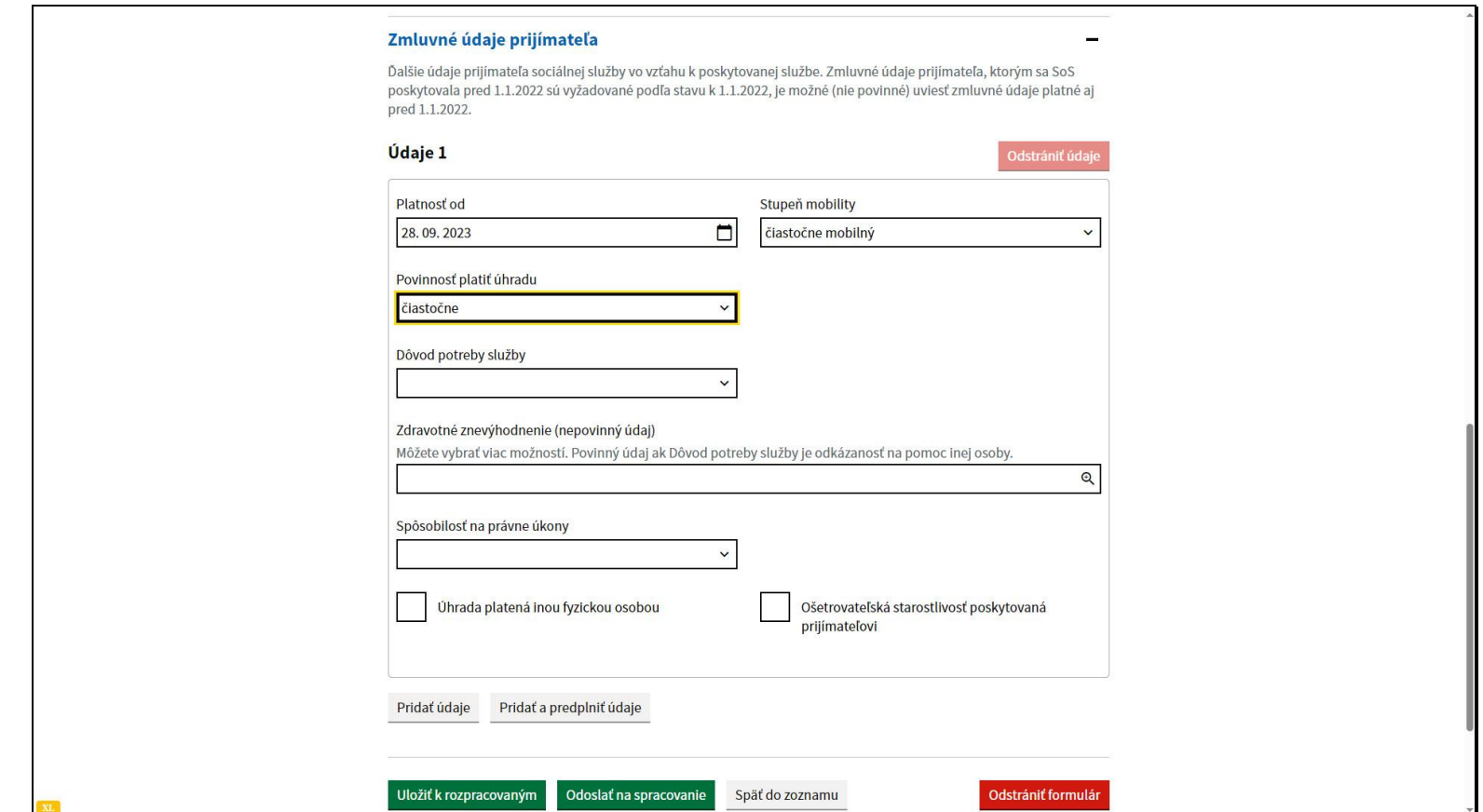

Vyberte dôvod potreby služby.

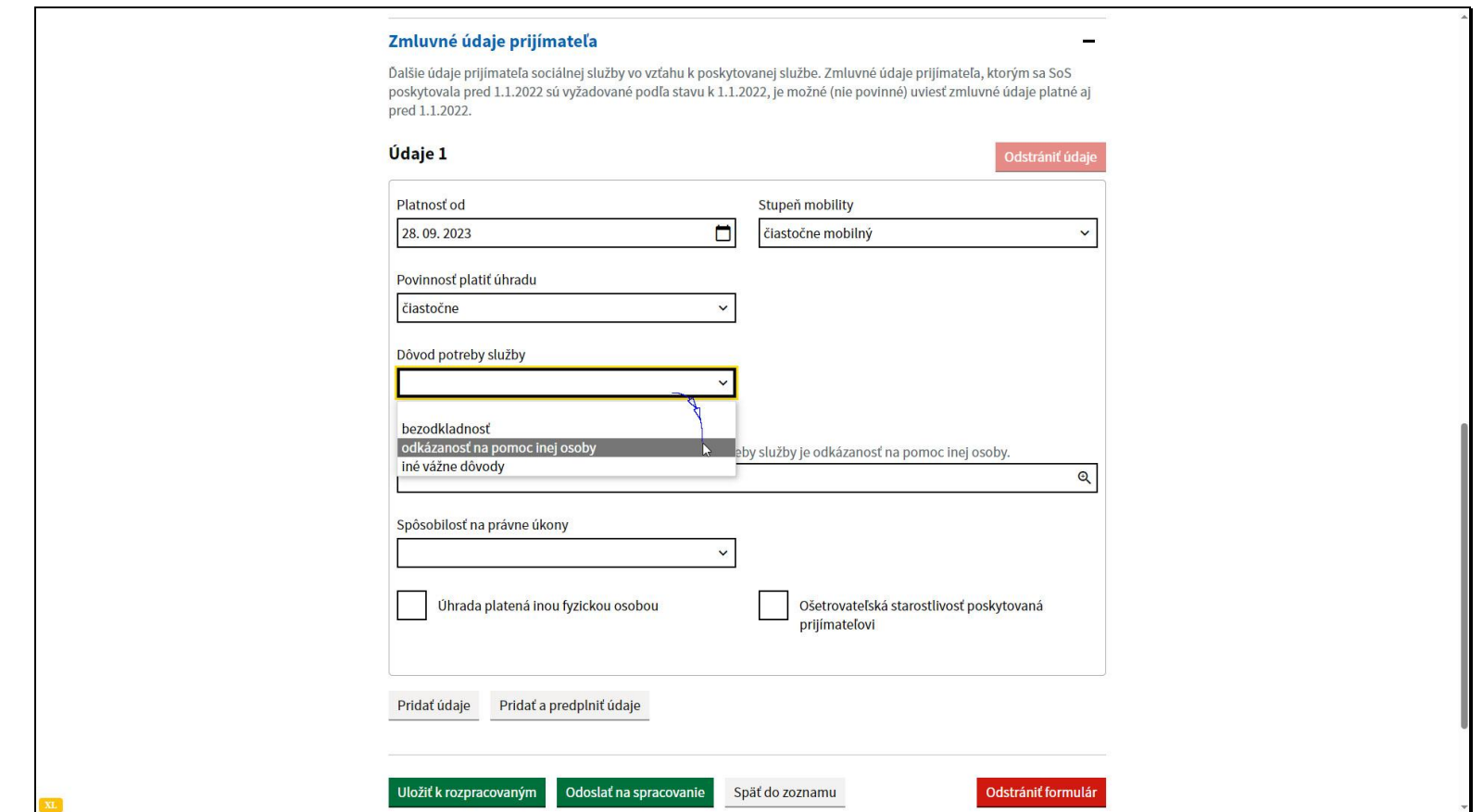

Možnosť bezodkladnosť vyberte, ak sa klientovi začala poskytovať sociálna služba bezodkladne, z dôvodu ohrozenia jeho života alebo zdravia. Tento prijímateľ ešte nemusel byť posúdený ako odkázaný na sociálnu službu. Je však potrebné následne požiadať o posúdenie na jej odkázanosť ako aj o zabezpečenie sociálnej služby na príslušnej obci alebo vyššom územnom celku. Pri evidovaní prijímateľa v službe Zariadenie pre seniorov, možno ako dôvod potreby služby uviesť aj iné vážne dôvody. V takom prípade sa stupeň odkázanosti neuvádza

Ak je prijímateľ na základe rozhodnutia odkázaný na túto sociálnu službu, vyberte možnosť odkázanosť na pomoc inej osoby.

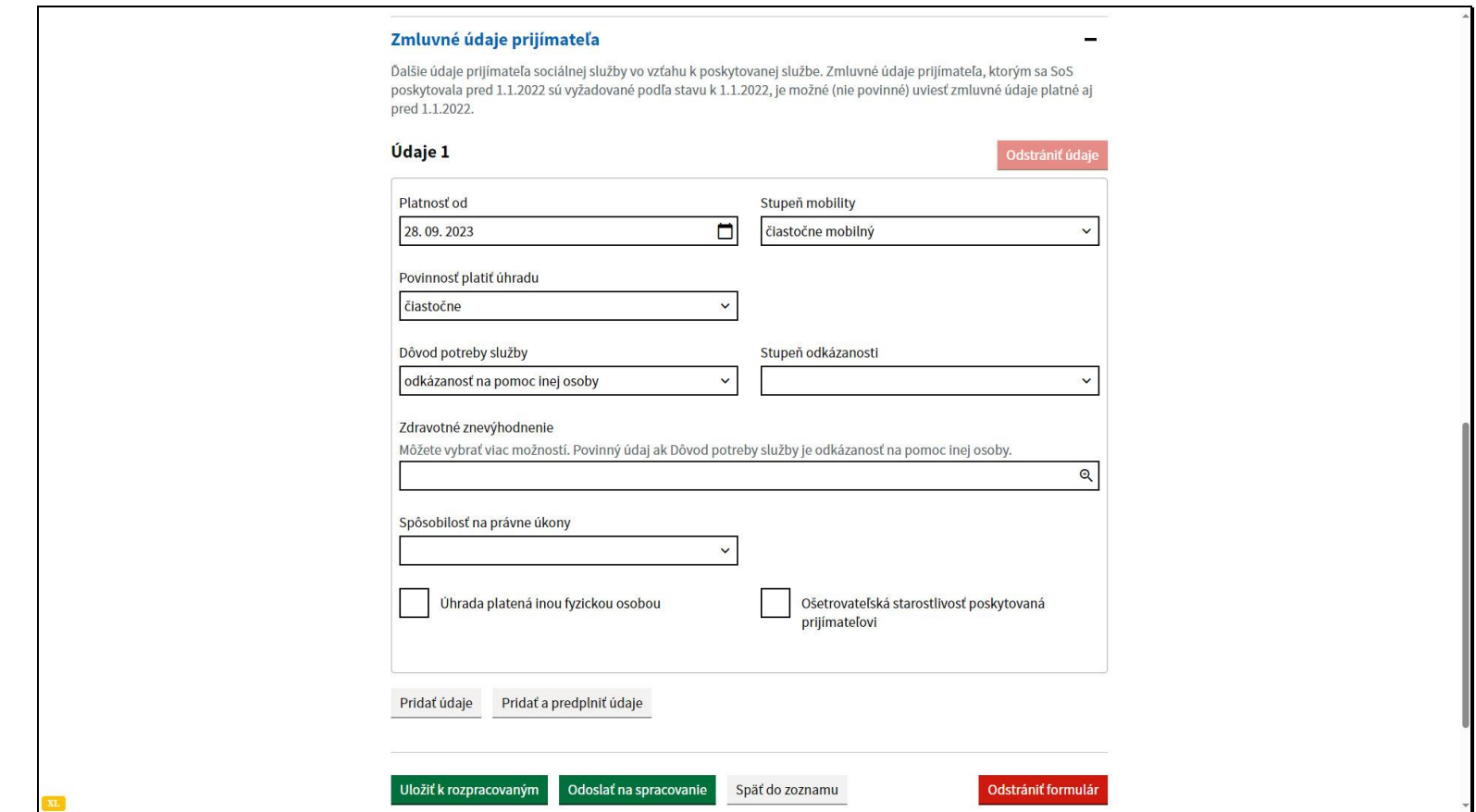

Pri odkázanosti na pomoc inej osoby je stupeň odkázanosti povinný údaj.

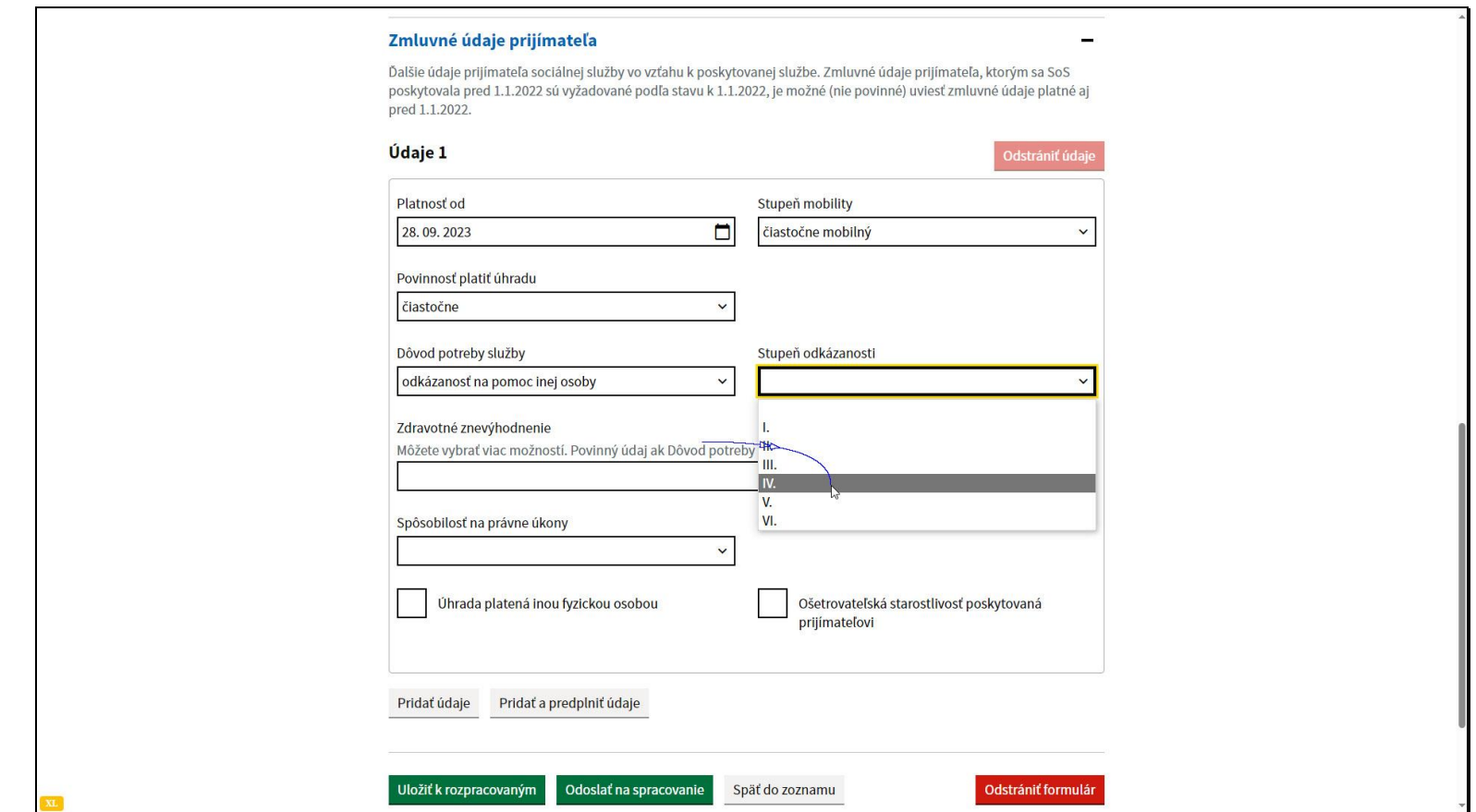

Vyberte hodnotu, podľa stupňa uvedeného v rozhodnutí o odkázanosti na sociálnu službu.

.

Pri evidovaní prijímateľa v službe Zariadenie pre seniorov, možno ako dôvod potreby služby uviesť aj iné vážne dôvody. V takom prípade sa stupeň odkázanosti neuvádza.

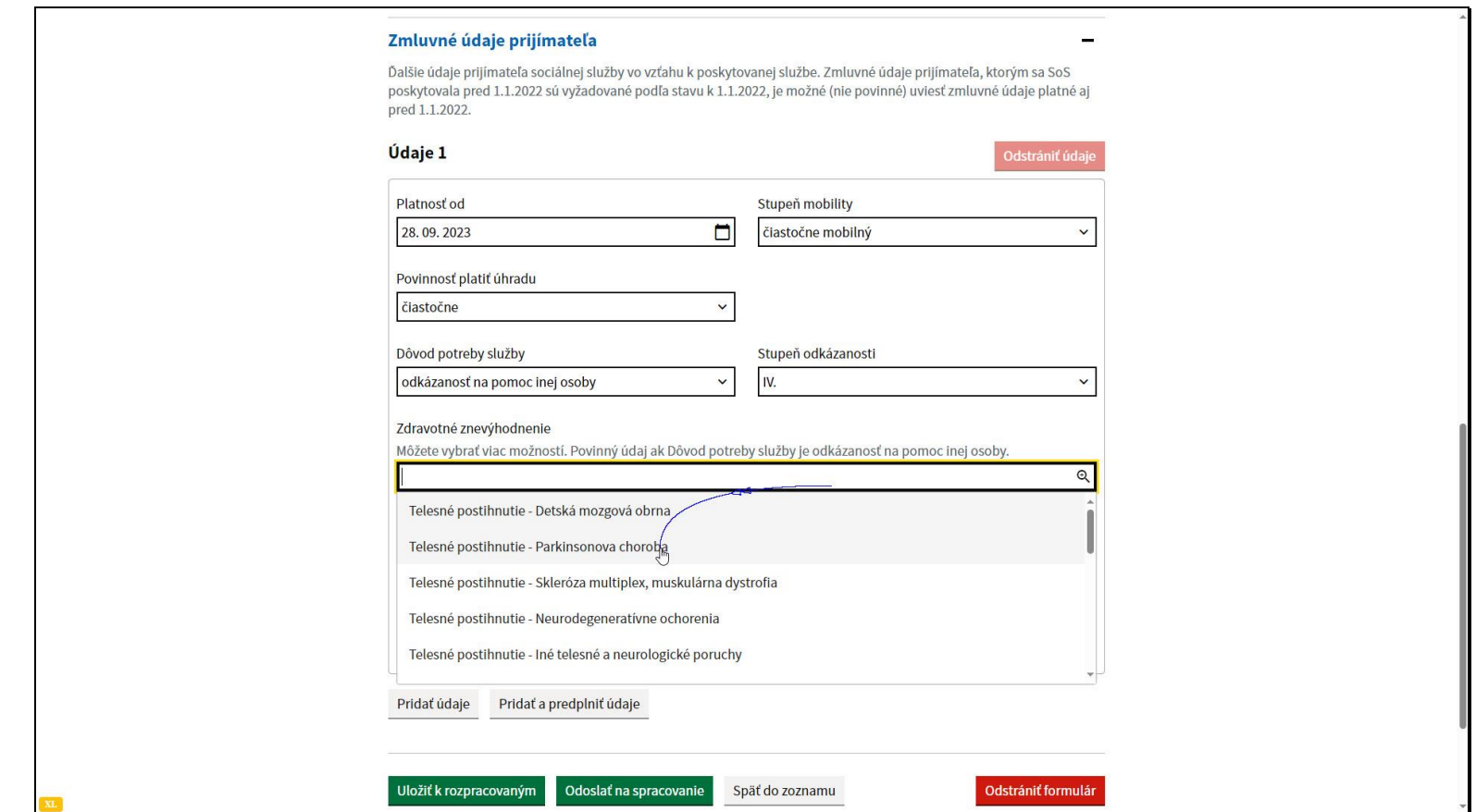

V údaji zdravotné znevýhodnenie je potrebné si vybrať aspoň jednu z ponúkaných možností, môžete si vybrať aj viac.

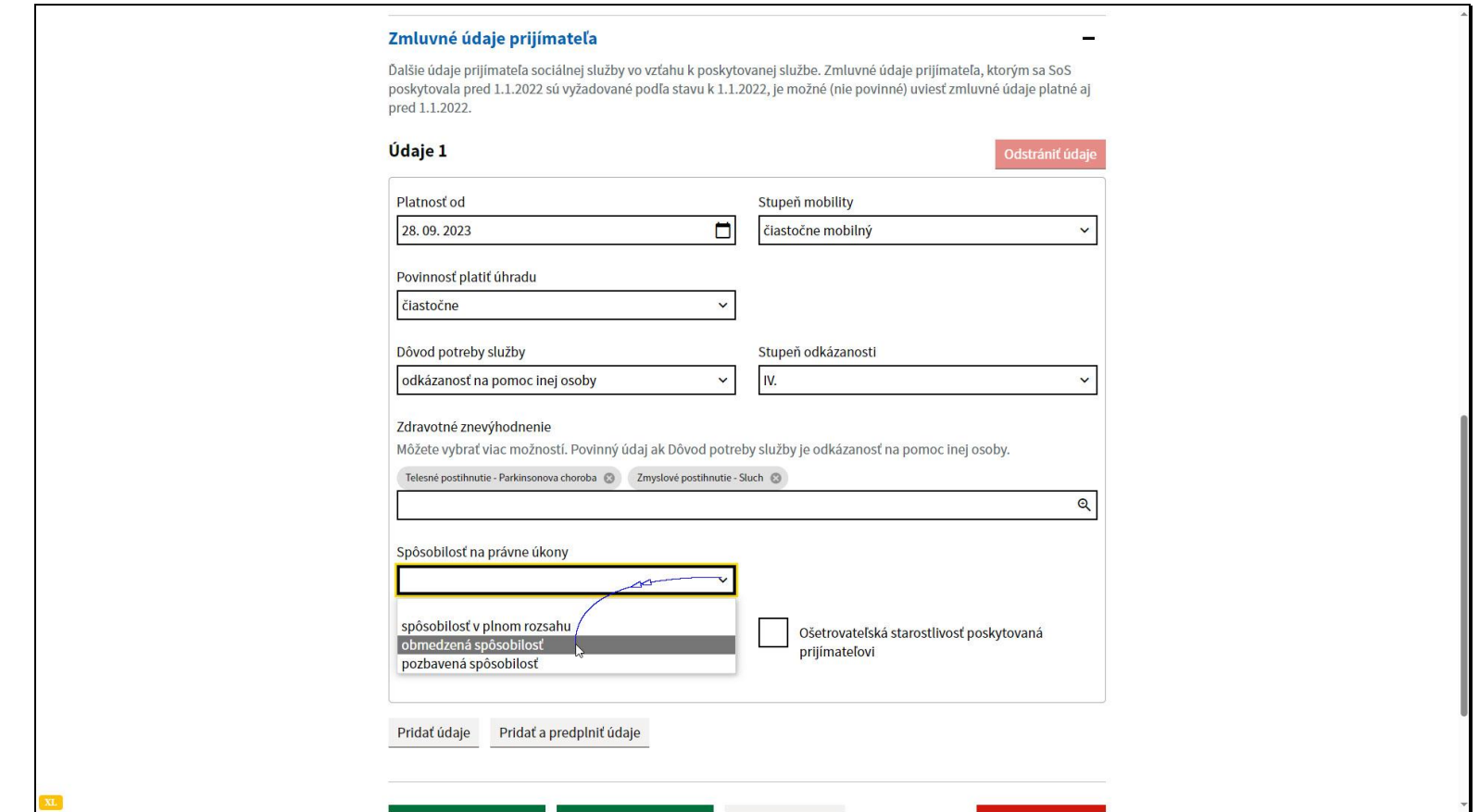

Vyberte údaj Spôsobilosť na právne úkony.

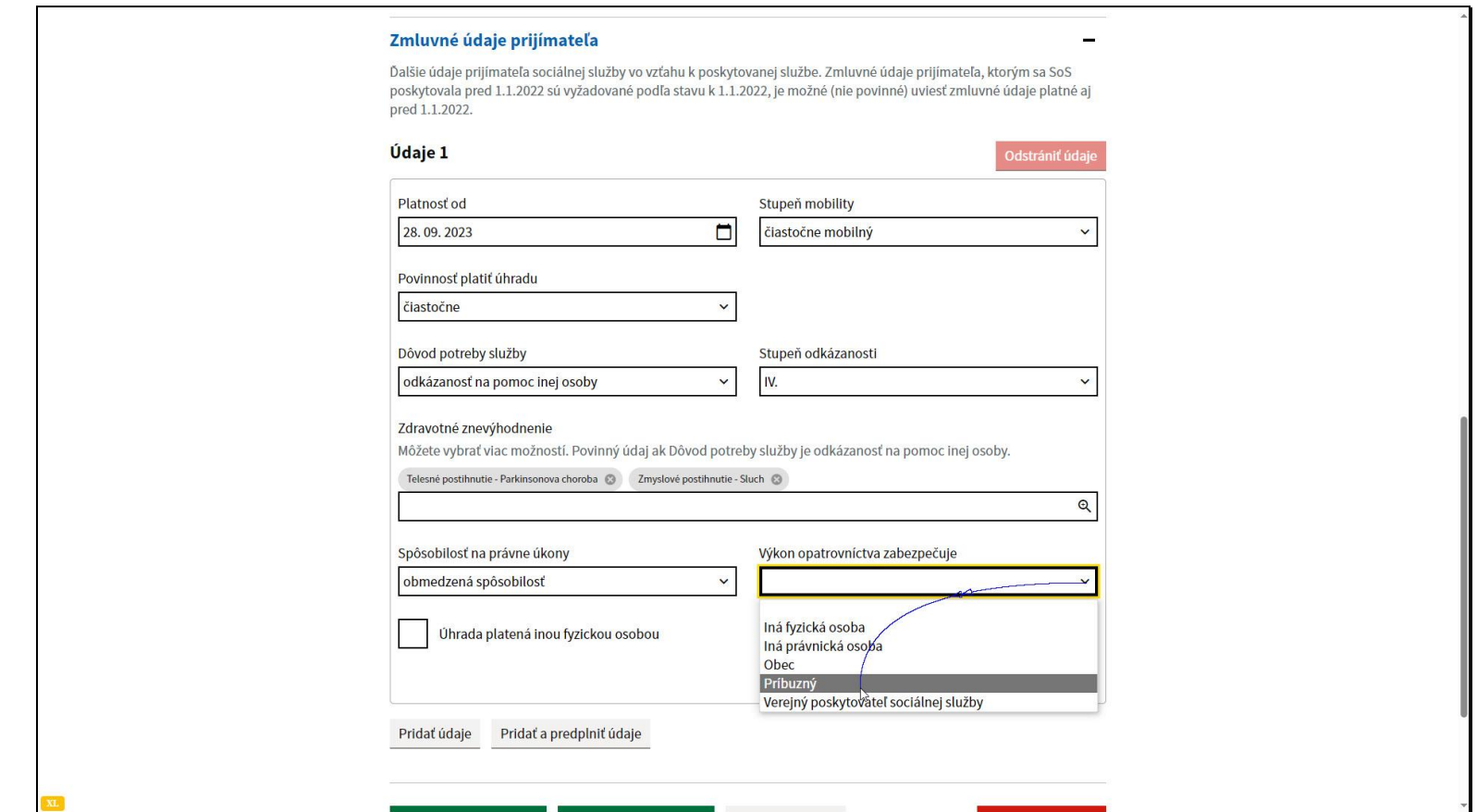

V prípade, ak je obmedzená alebo pozbavená požaduje sa aj údaj o tom, kto výkon opatrovníctva zabezpečuje.

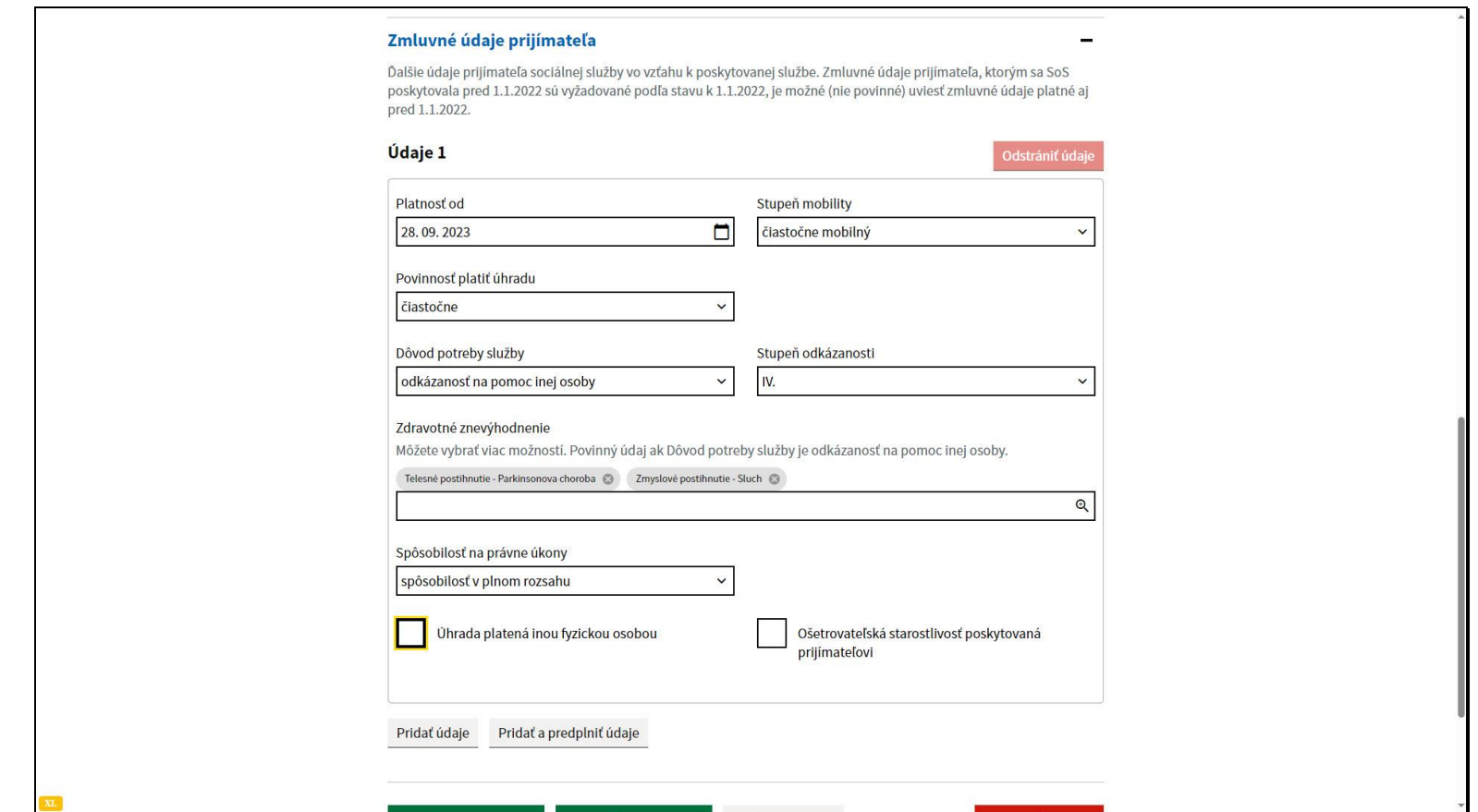

V prípade, že úhradu za prijímateľa alebo je časť dopláca iná fyzická osoba, napríklad príbuzný, zaškrtnite možnosť Úhrada platená inou fyzickou osobou, (nie osobou, ktorej príjem sa na účel platenia úhrady posudzuje spoločne s príjmom prijímateľa). Úhrada za prijímateľa lebo jej časť inou fyzickou osobou sa uvádza, ak o jej platení má iná fyzická osoba (napríklad príbuzný, ktorého príjem sa s prijímateľovým spoločne neposudzuje) s poskytovateľom uzatvorenú zmluvu o platení úhrady alebo vydané rozhodnutie obcou alebo vyšším územným celkom o povinnosti platiť úhradu za prijímateľa.

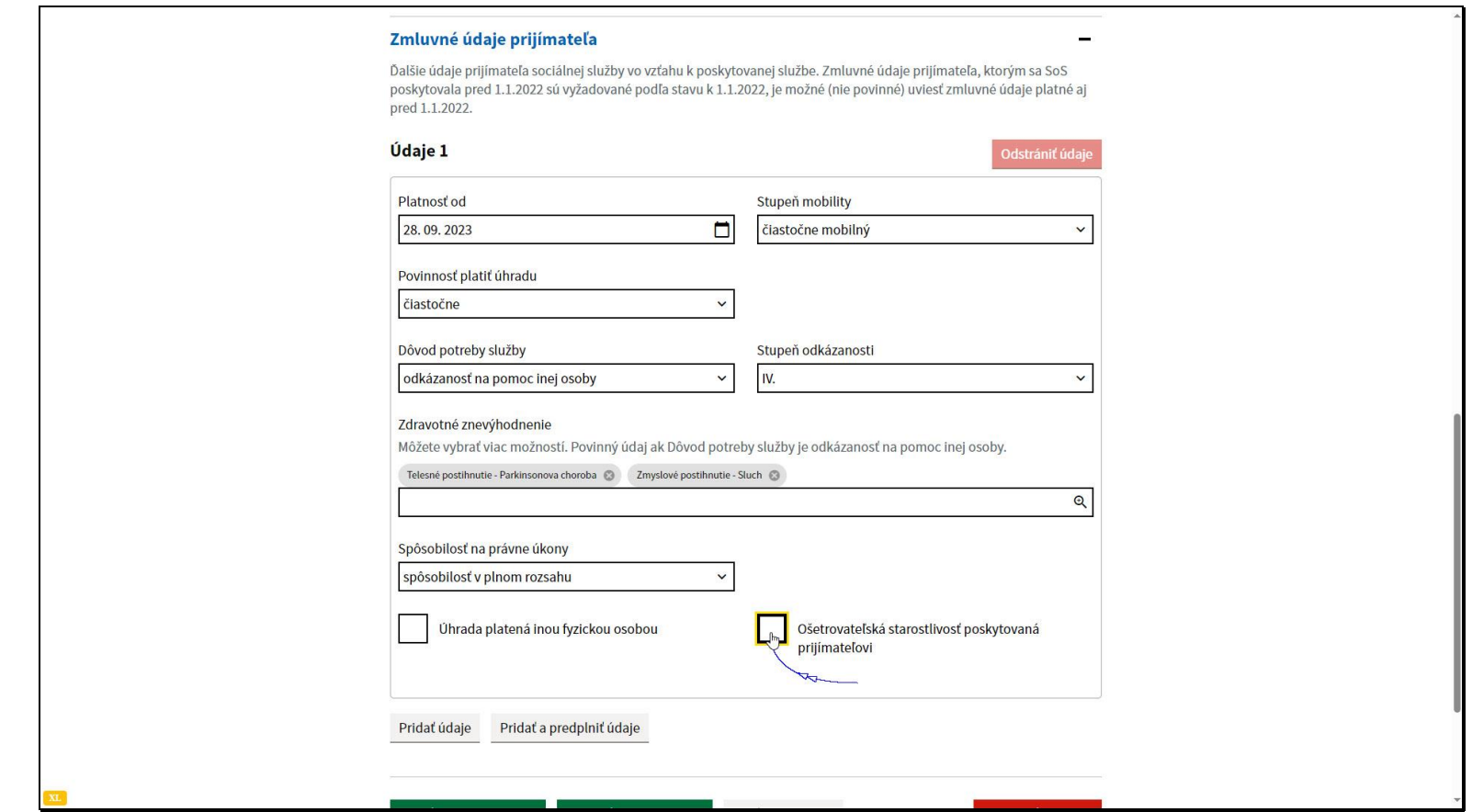

V prípade, že je prijímateľovi poskytovaná ošetrovateľská starostlivosť, zaškrtnite toto políčko.

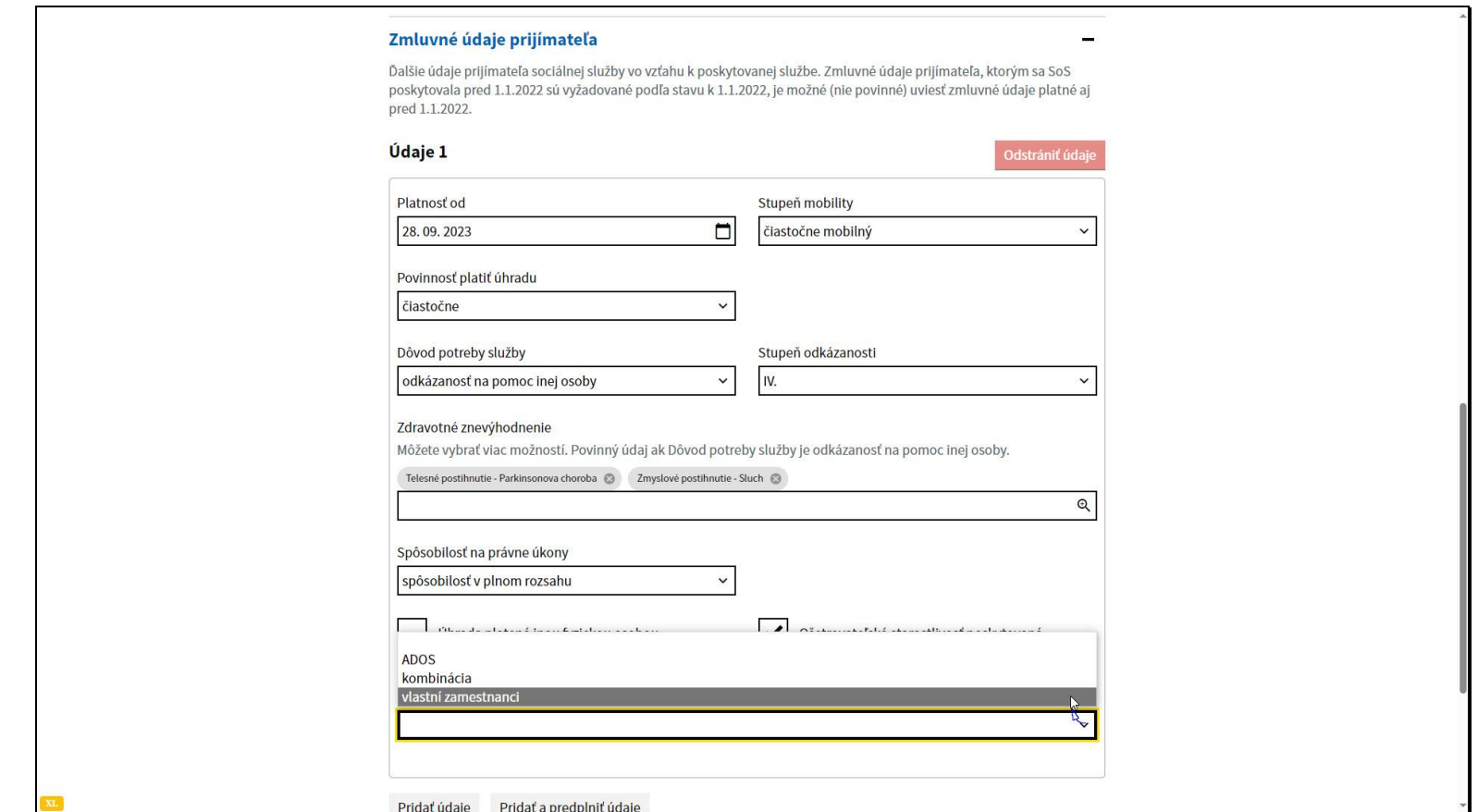

Vyberte spôsob zabezpečenia ošetrovateľskej starostlivosti.

Systém ponúka tri možnosti - ADOS - agentúra domácej ošetrovateľskej starostlivosti, vlastní zamestnanci, alebo kombinácia - to znamená vlastnými zamestnancami a zároveň prostredníctvom ADOS.

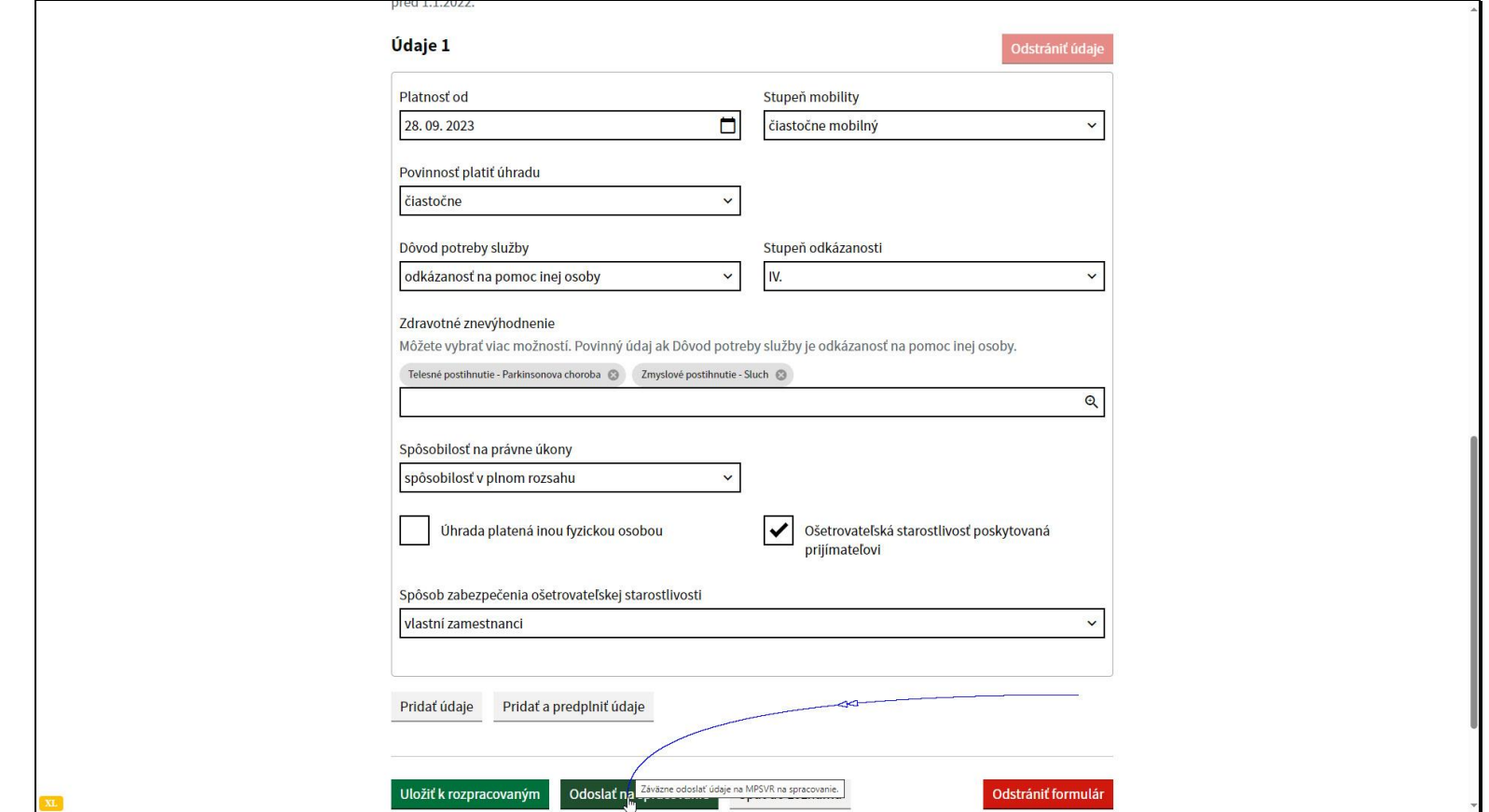

V prípade, že chcete formulár záväzne odoslať na spracovanie, kliknite na tlačidlo Odoslať na spracovanie.

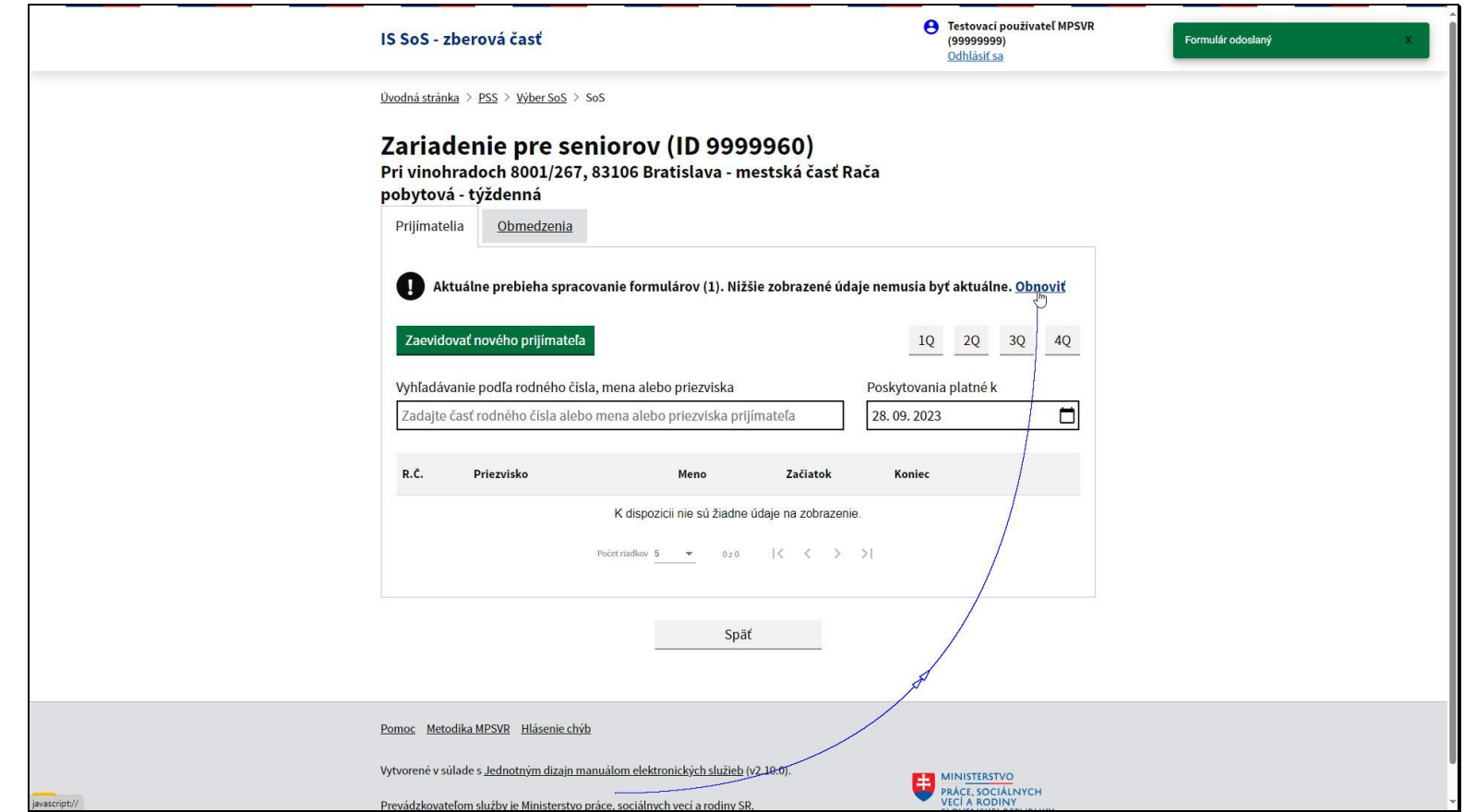

Formulár sa odošle a systém vás vráti o obrazovku späť do zoznamu prijímateľov. O úspešnom odoslaní informuje aj notifikácia vpravo hore.

Zoznam ešte neobsahuje vami odoslaný formulár, je potrebné opätovne načítať údaje zo servera pomocou odkazu Obnoviť.

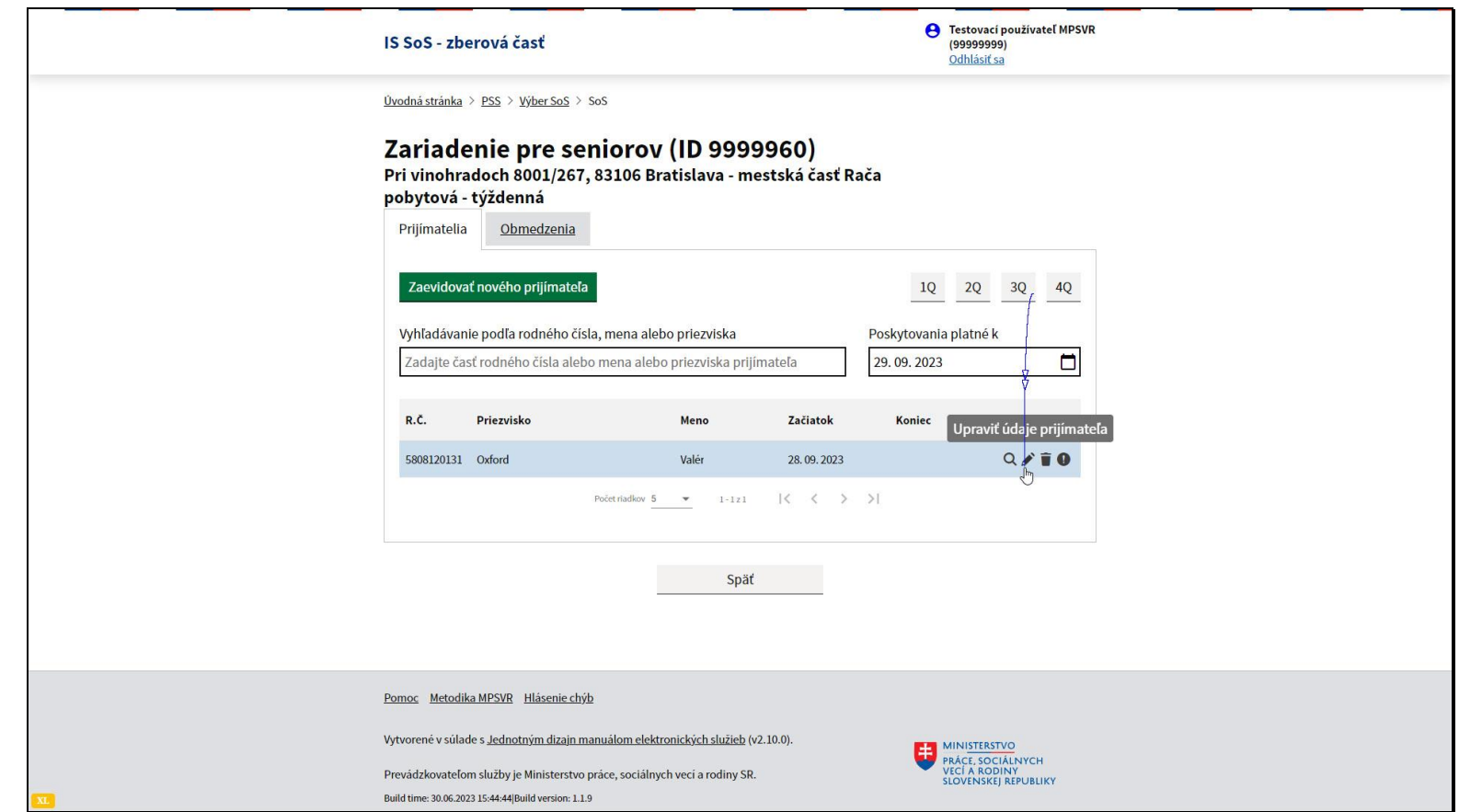

V prípade, že potrebujete upraviť alebo doplniť údaje prijímateľa, v zozname prijímateľov kliknite na ikonu ceruzky.

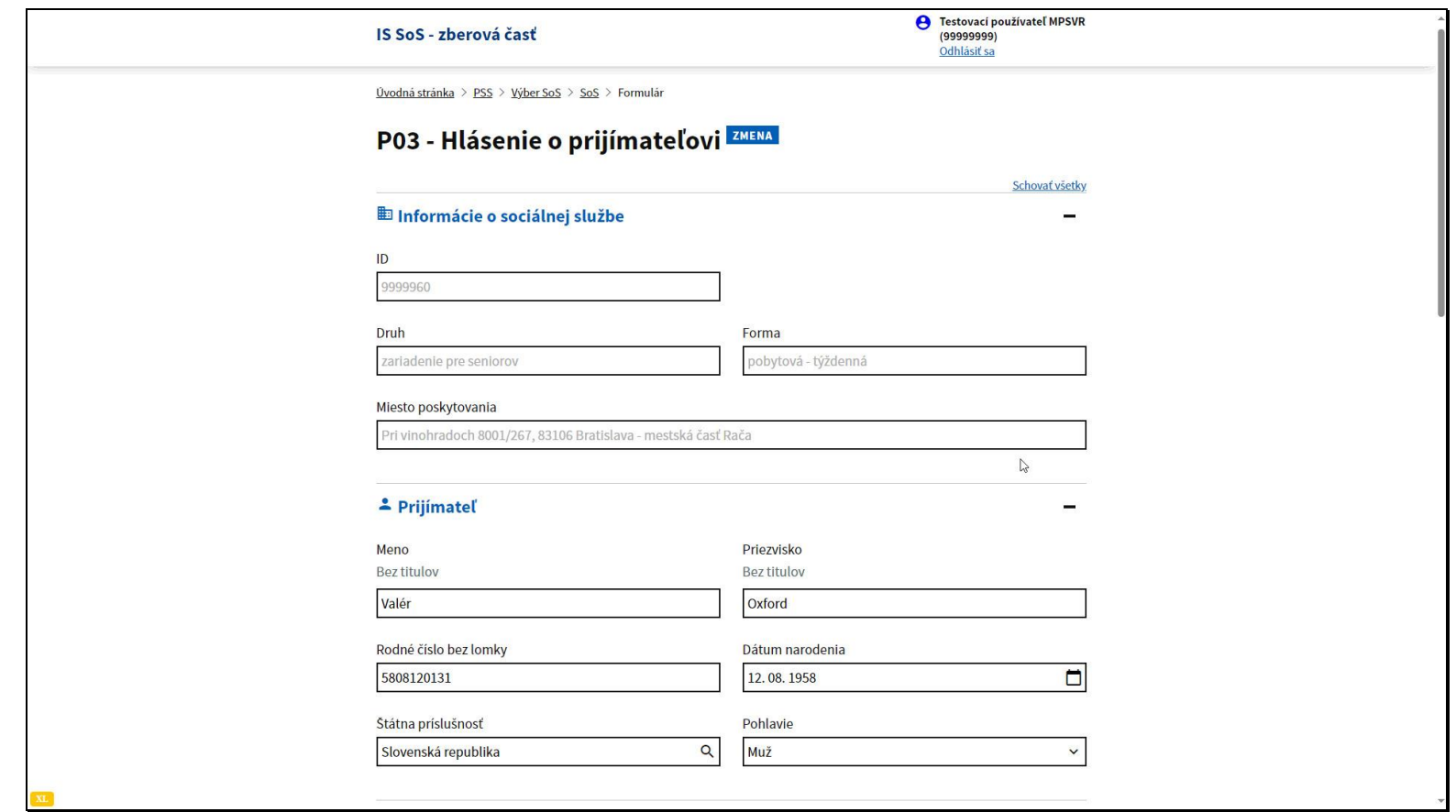

Otvorí sa obrazovka formulára P03, v ktorej môžete upravovať údaje o prijímateľovi.

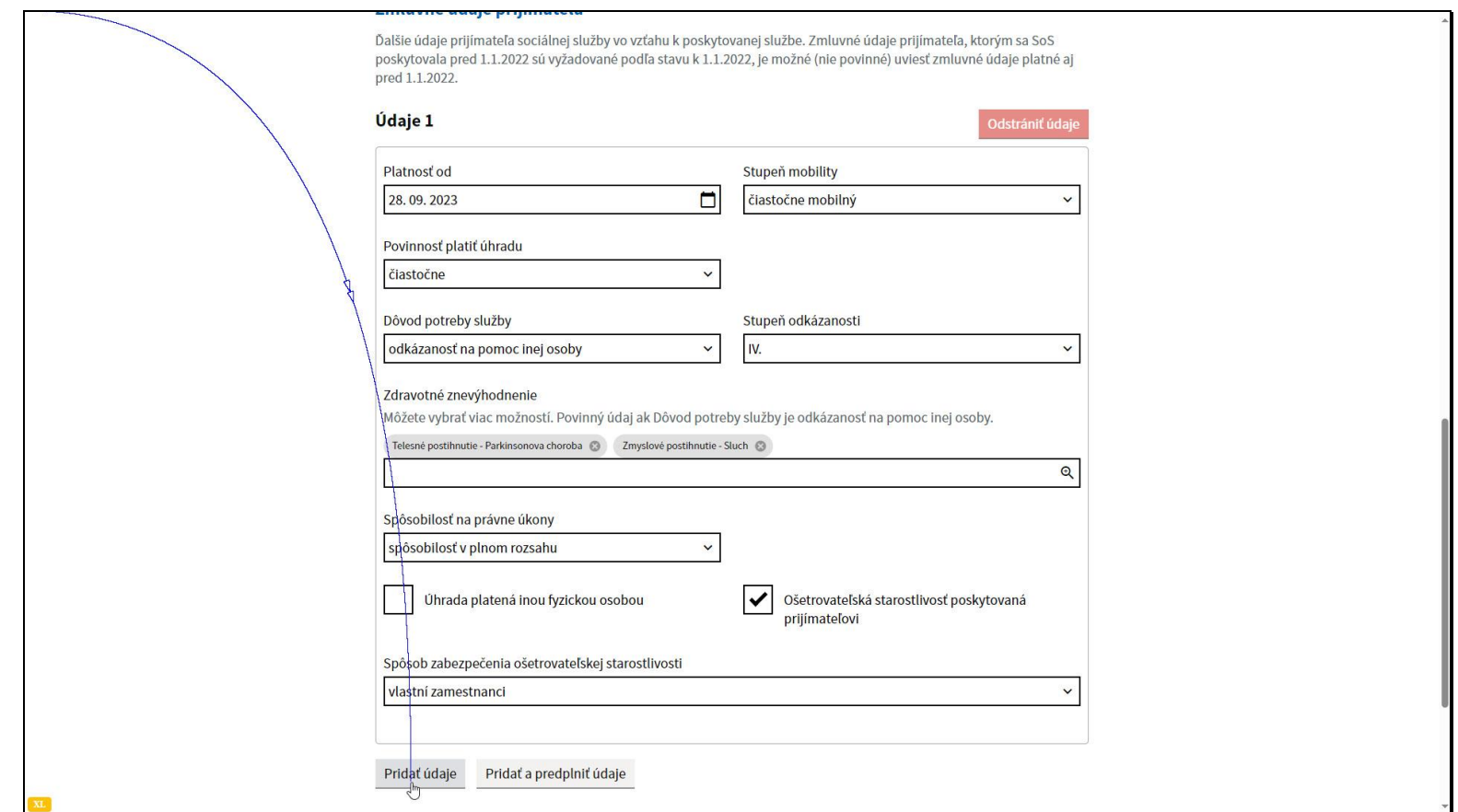

Dôležité upozornenie! V prípade akejkoľvek zmeny v zmluvných údajoch prijímateľa je potrebné pôvodné údaje zachovať a nové pridať pomocou tlačidiel Pridať údaje alebo Pridať a predplniť údaje.

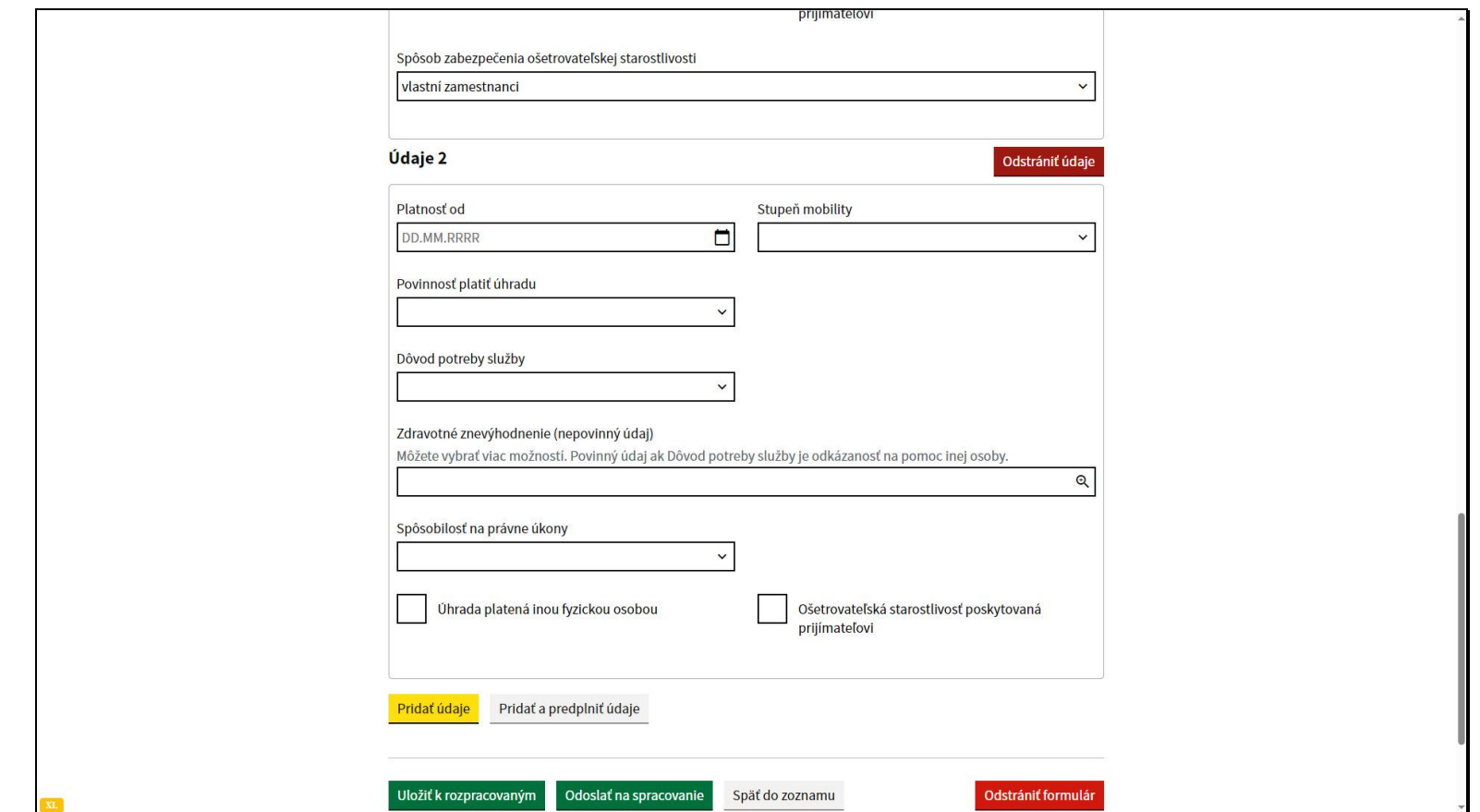

V prípade, že kliknete na tlačidlo Pridať údaje, tak sa vytvorí nová skupina údajov, do ktorej je potrebné zadať všetky položky nanovo.

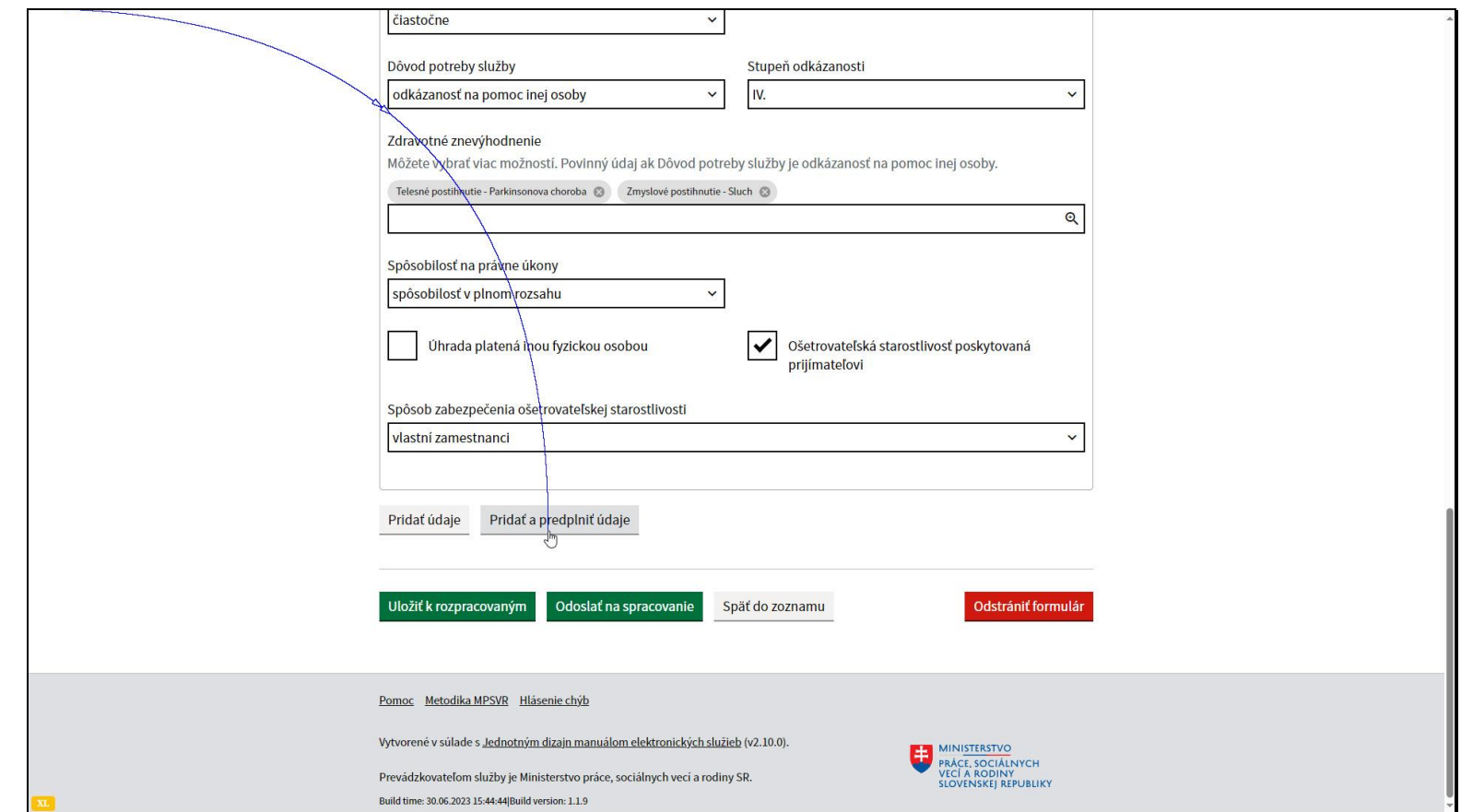

V prípade, že zvolíte možnosť Pridať a predplniť údaje, tak sa do novej skupiny údajov predplnia hodnoty formulára z predchádzajúceho obdobia.

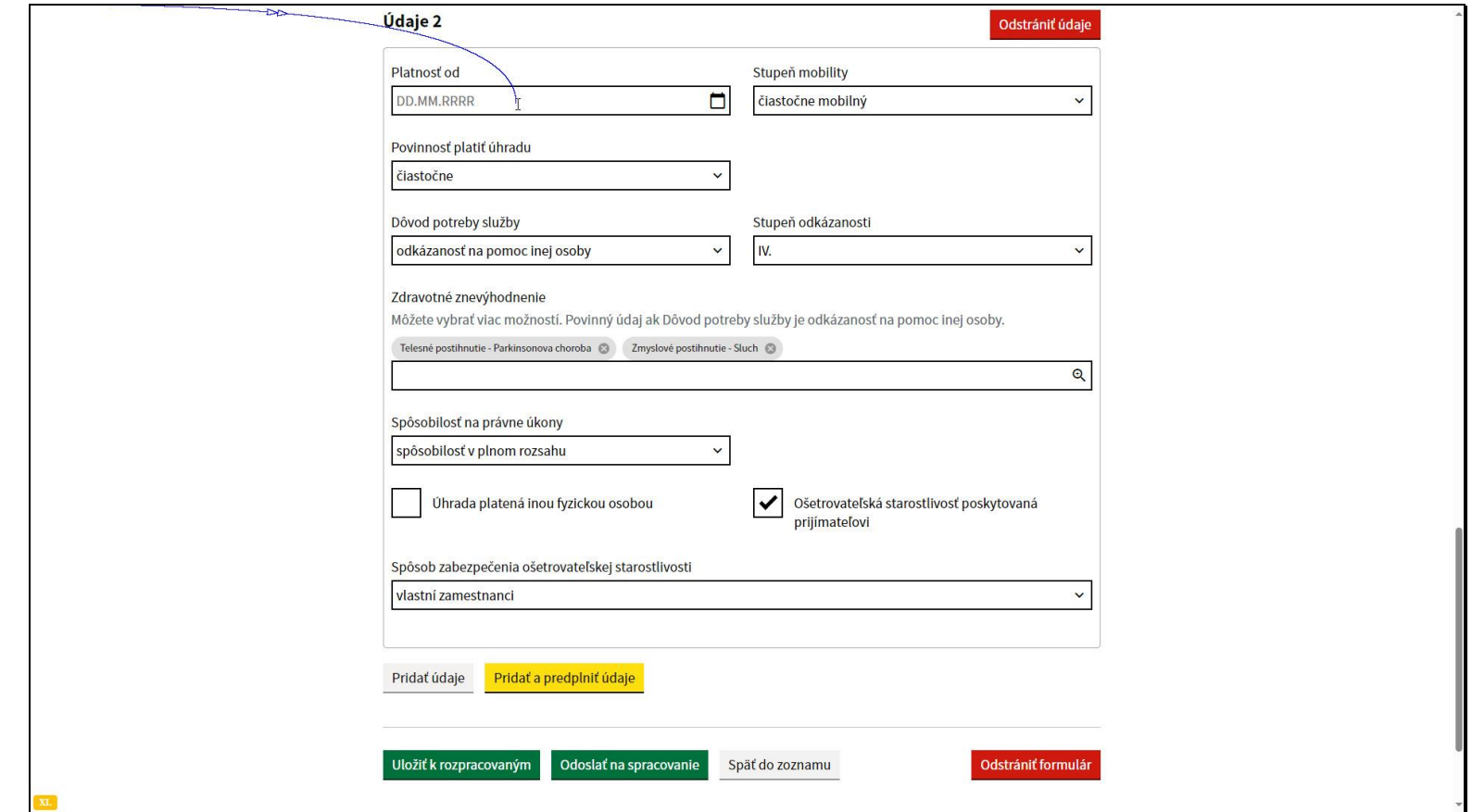

Vtedy je potrebné zadať dátum od ktorého platia zmeny a upraviť údaje, pri ktorých nastali zmeny.

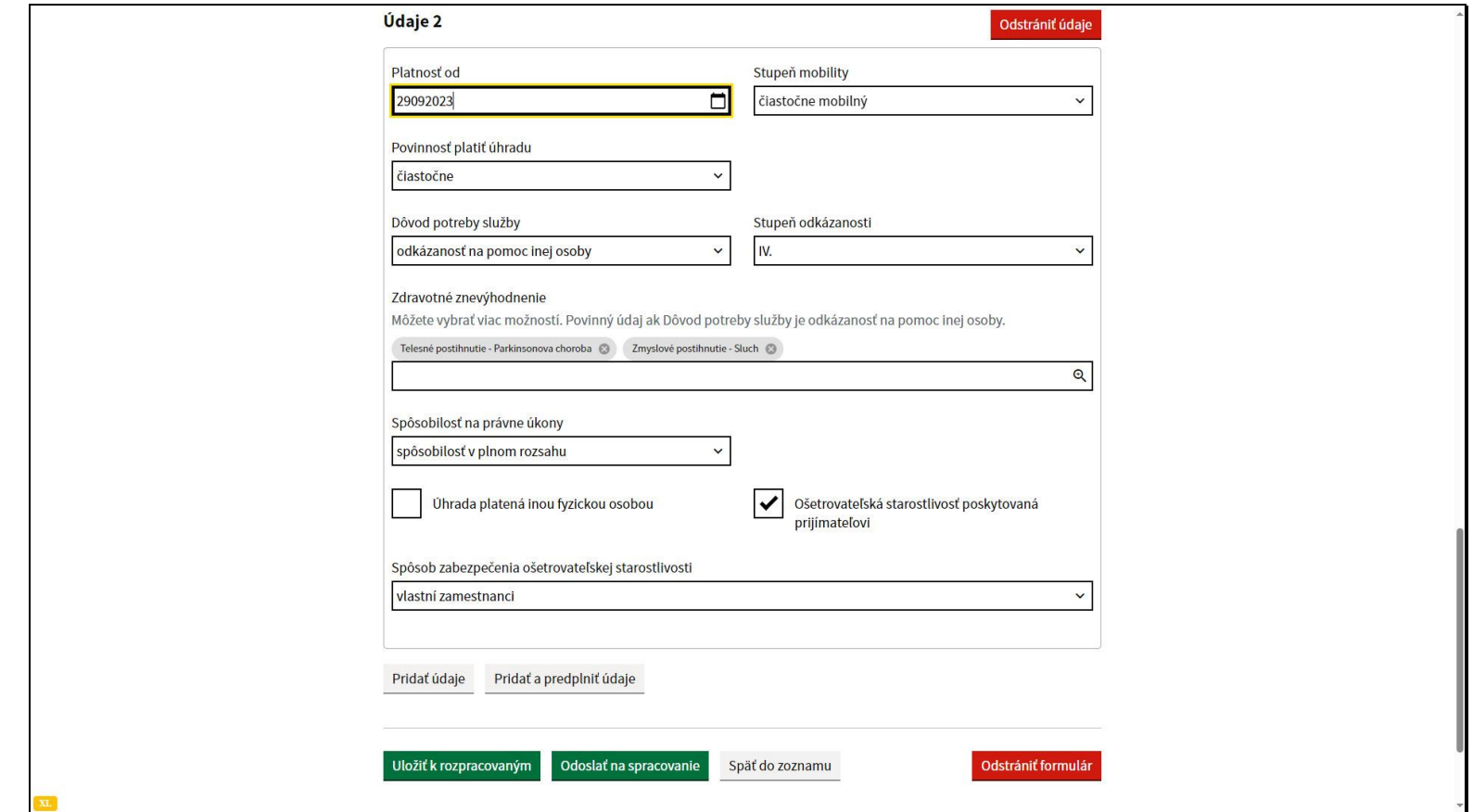

V našom prípade od 29.9.2023 došlo k zmene stupňa odkázanosti.

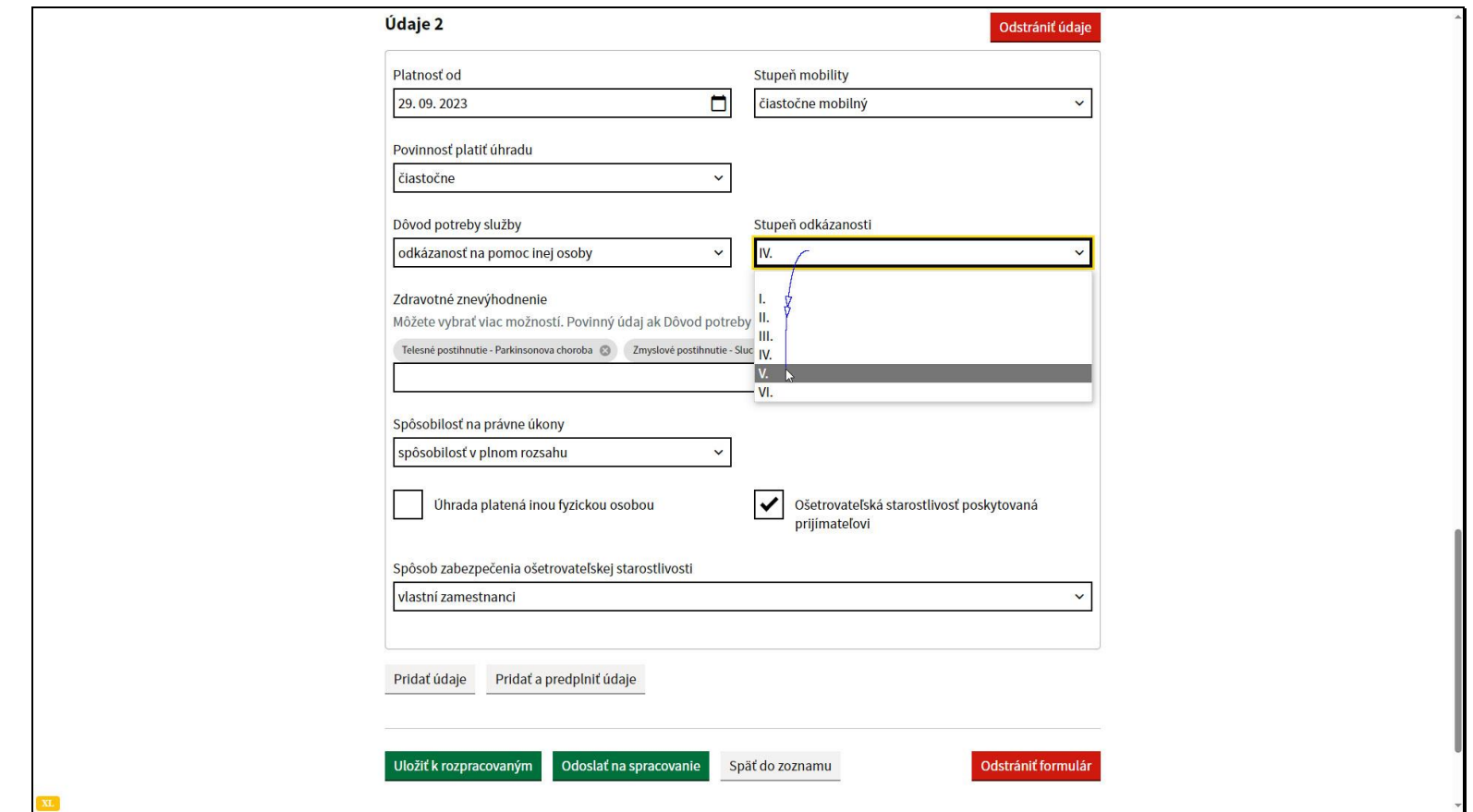

Napríklad sa zmenil stupeň odkázanosti.

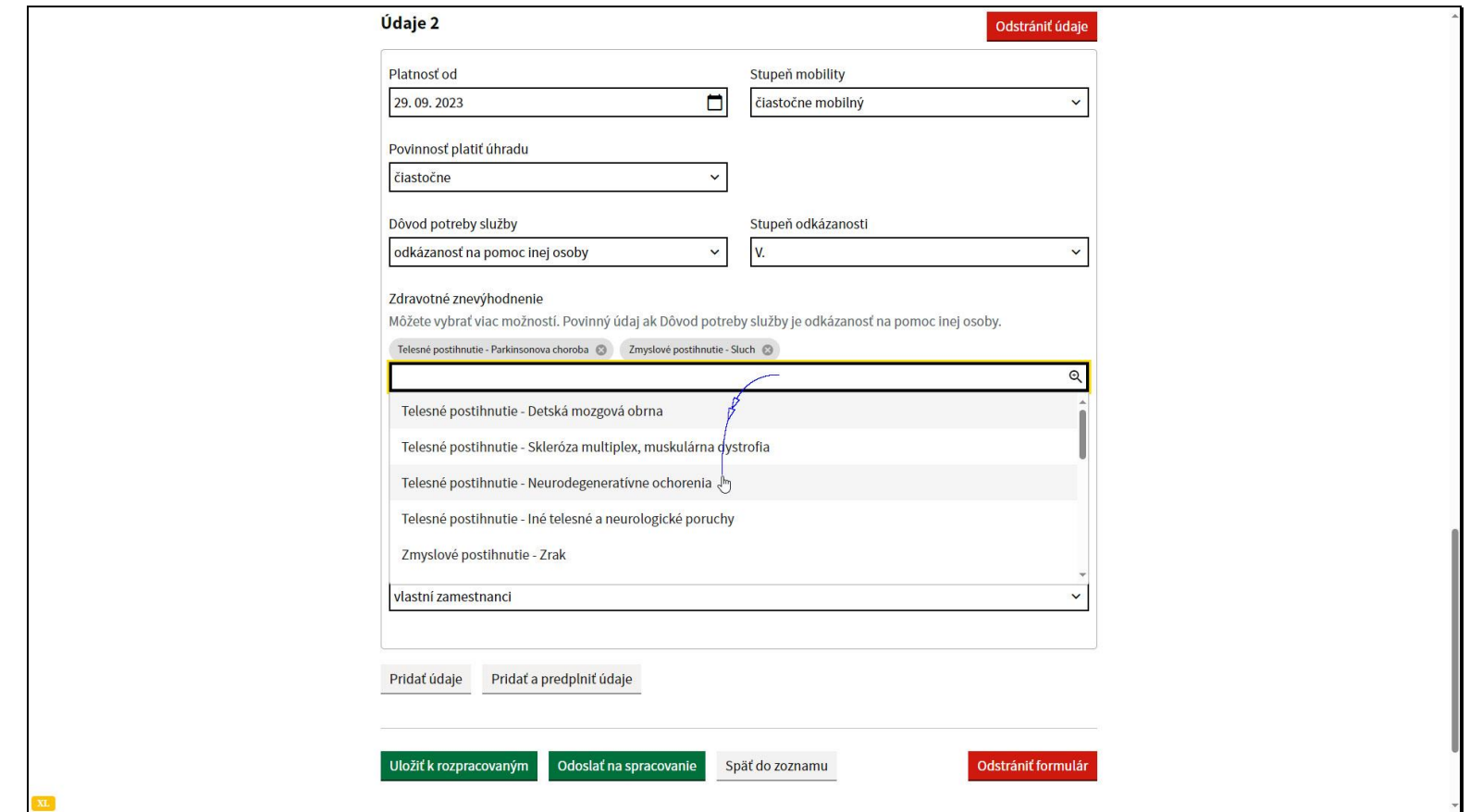

A pribudlo zdravotné znevýhodnenie.

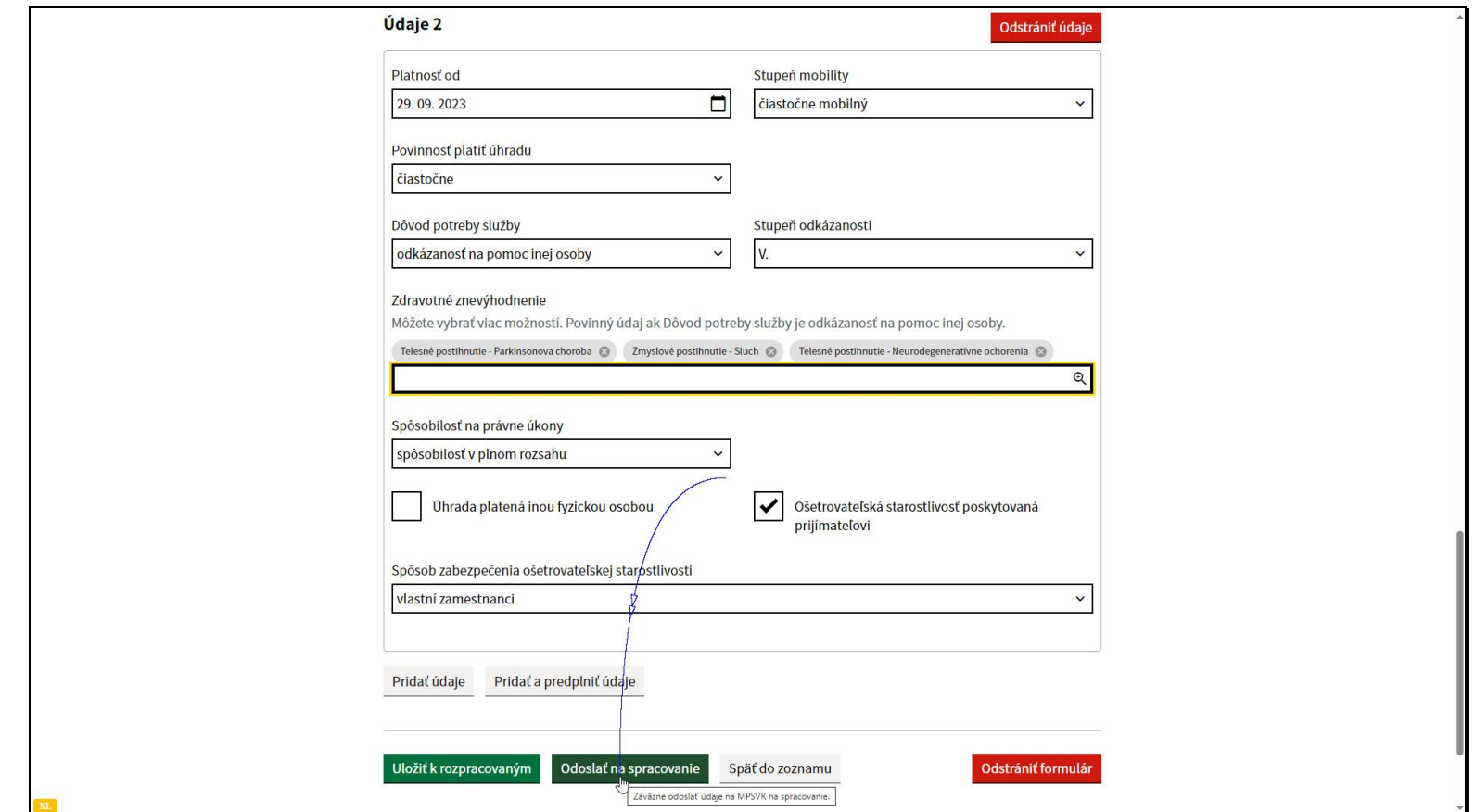

Pokiaľ ste ukončili úpravu údajov prijímateľa, zmeny odošlite kliknutím na tlačidlo Odoslať na spracovanie.

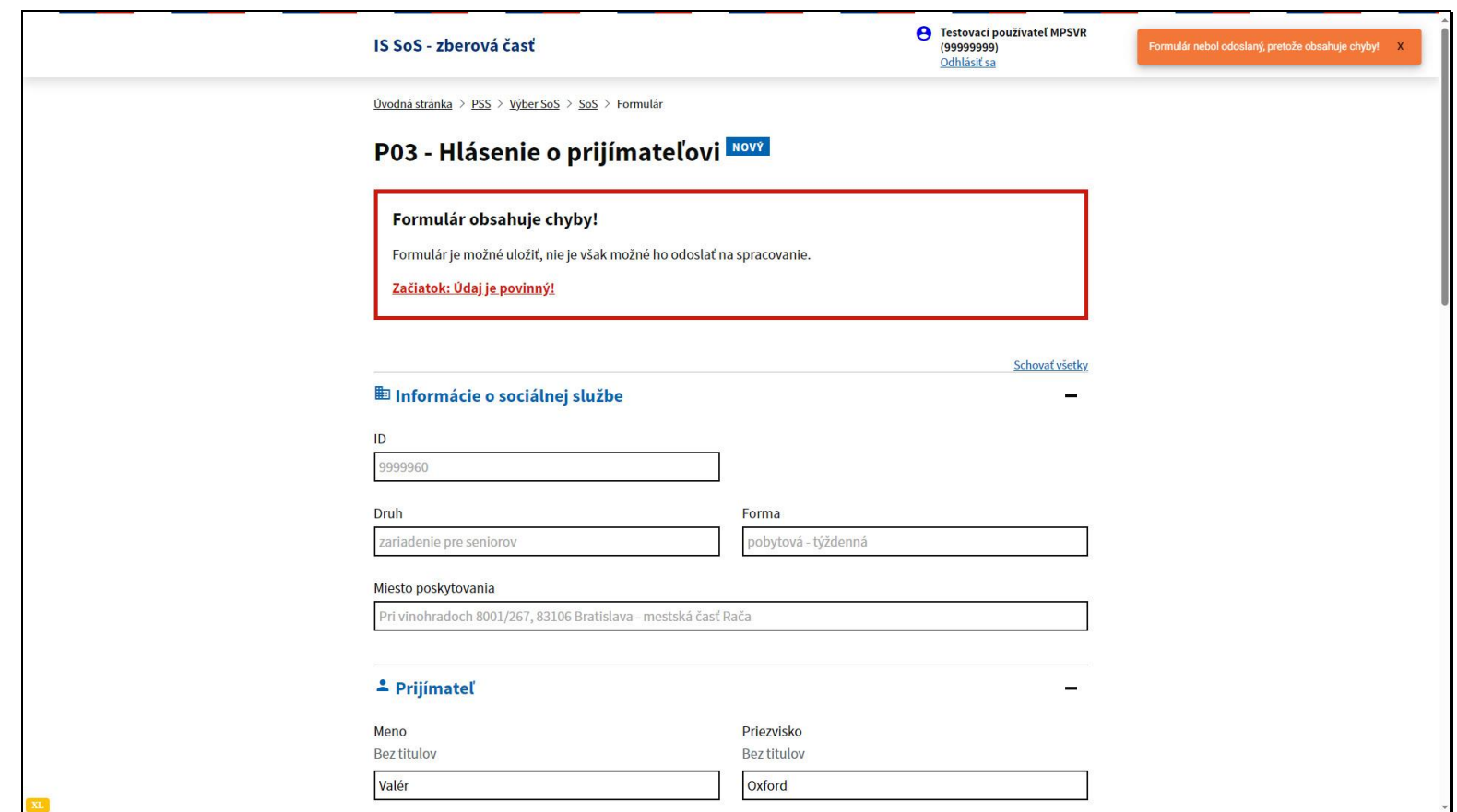

Ak nie sú vyplnené všetky požadované údaje, alebo nie sú vyplnené správne, zobrazí sa v pravom hornom rohu obrazovky notifikácia a údaje je potrebné opraviť.

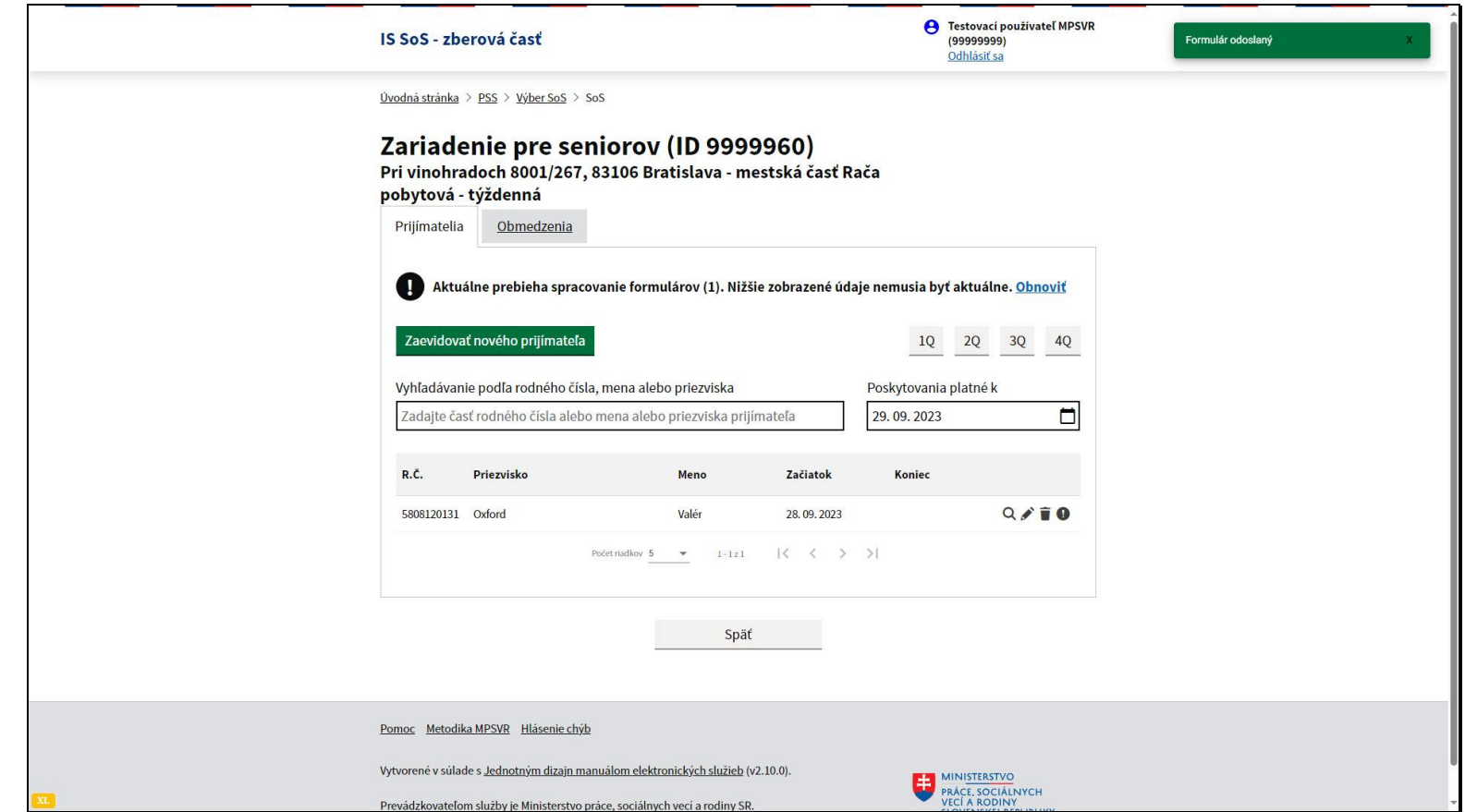

O odoslaní vás informuje notifikácia v pravom hornom rohu obrazovky.

Ak odoslaný formulár o prijímateľovi v zozname stále nevidíte, je potrebné skontrolovať či sa nenachádza medzi odmietnutými hláseniami. K tejto téme je pripravený samostatný videonávod - popis jeho dostupnosti je v závere tohto videonávodu.

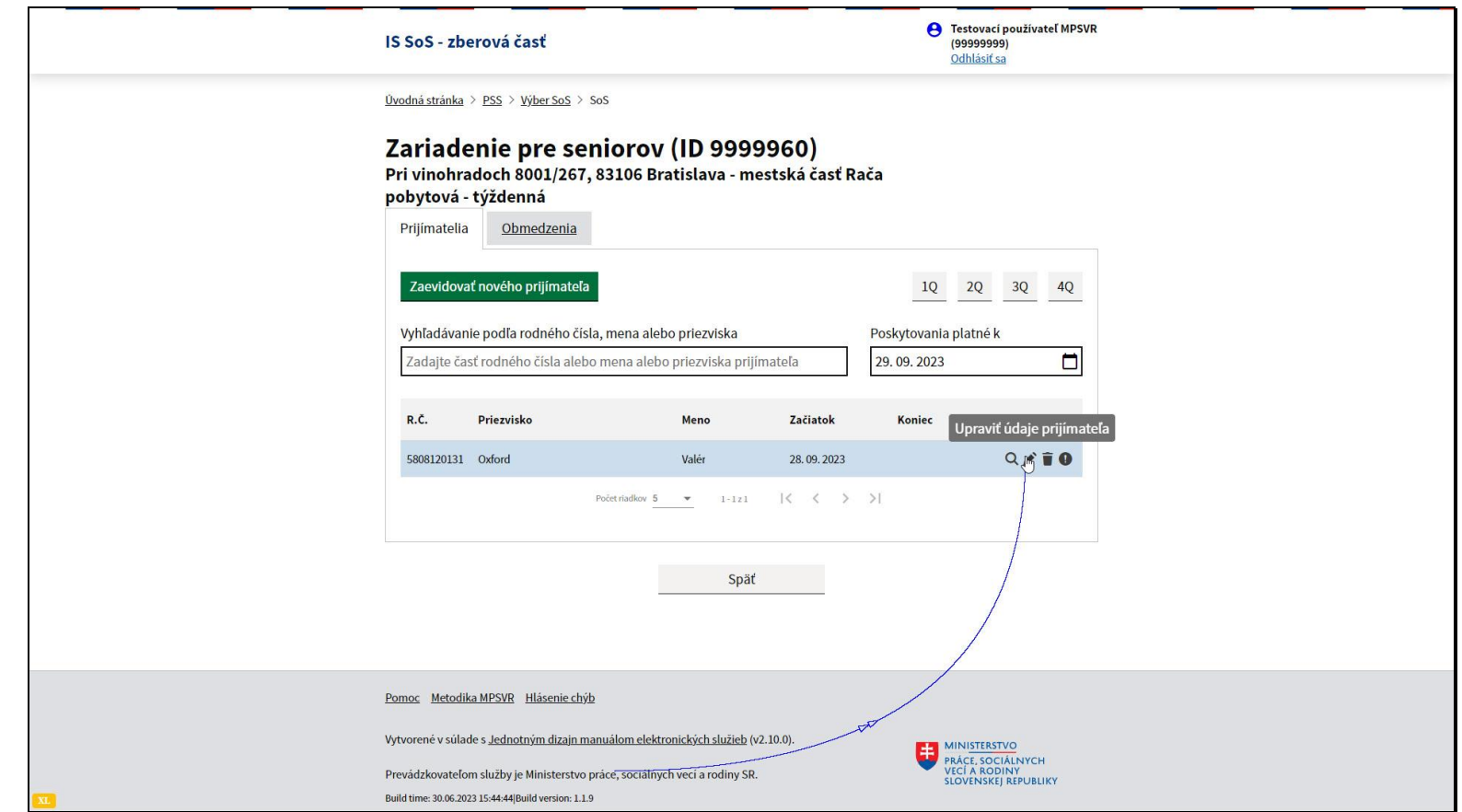

Ak sa poskytovanie sociálnej služby prijímateľovi skončilo, je aj túto skutočnosť potrebné zadať do systému.

Kliknite na ikonu ceruzky pri prijímateľovi.

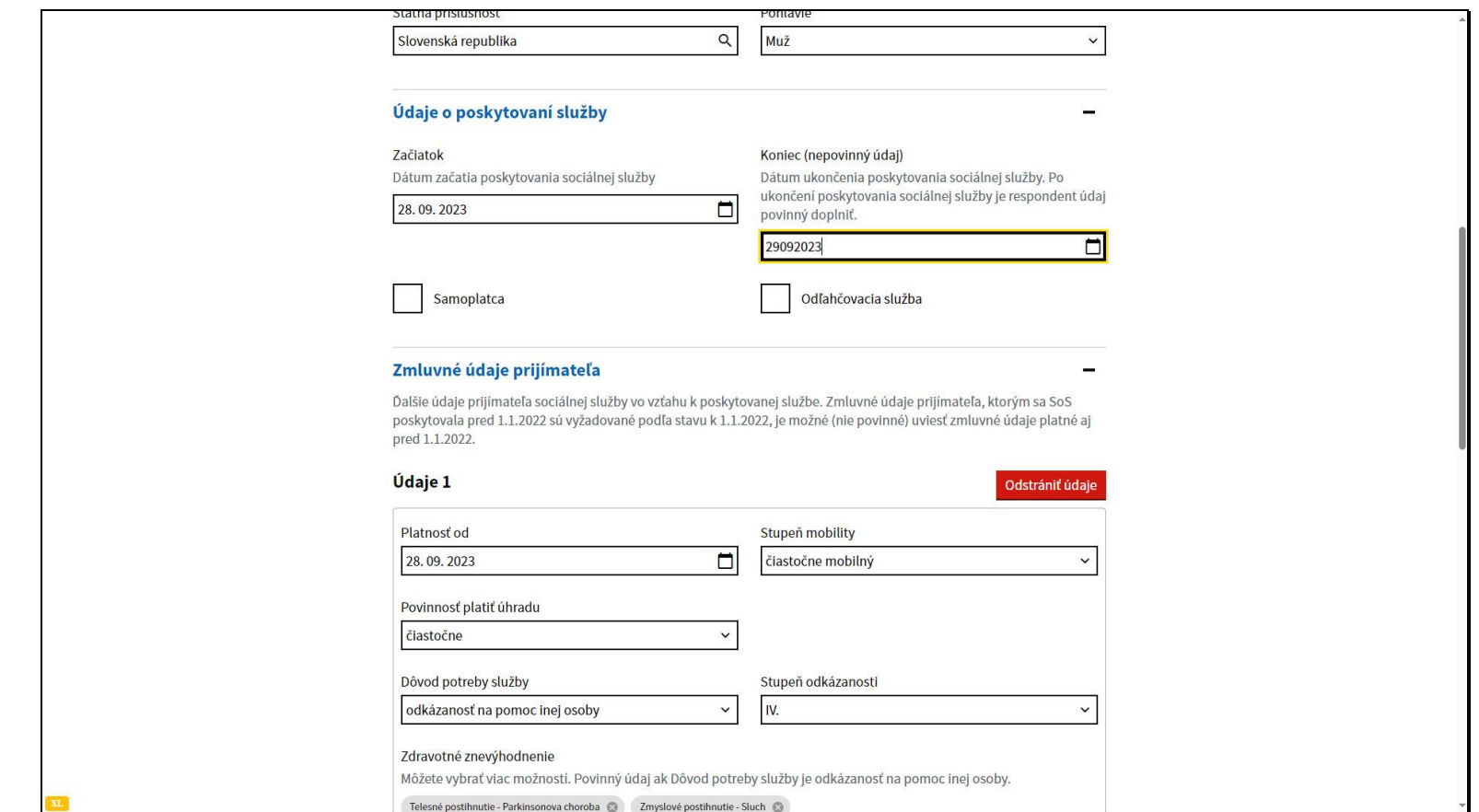

Zadajte dátum ukončenia poskytovania služby.

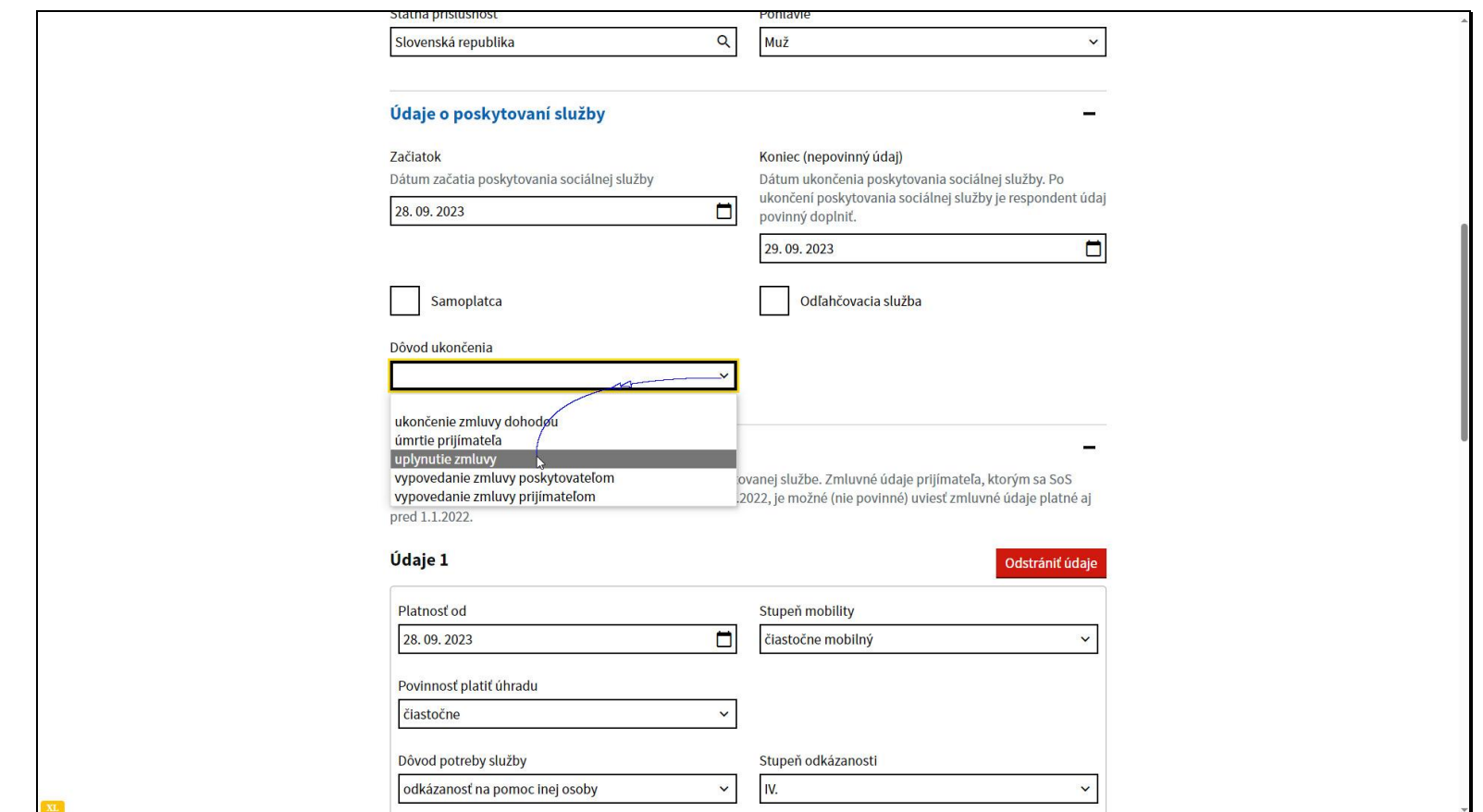

Vyberte dôvod ukončenia.

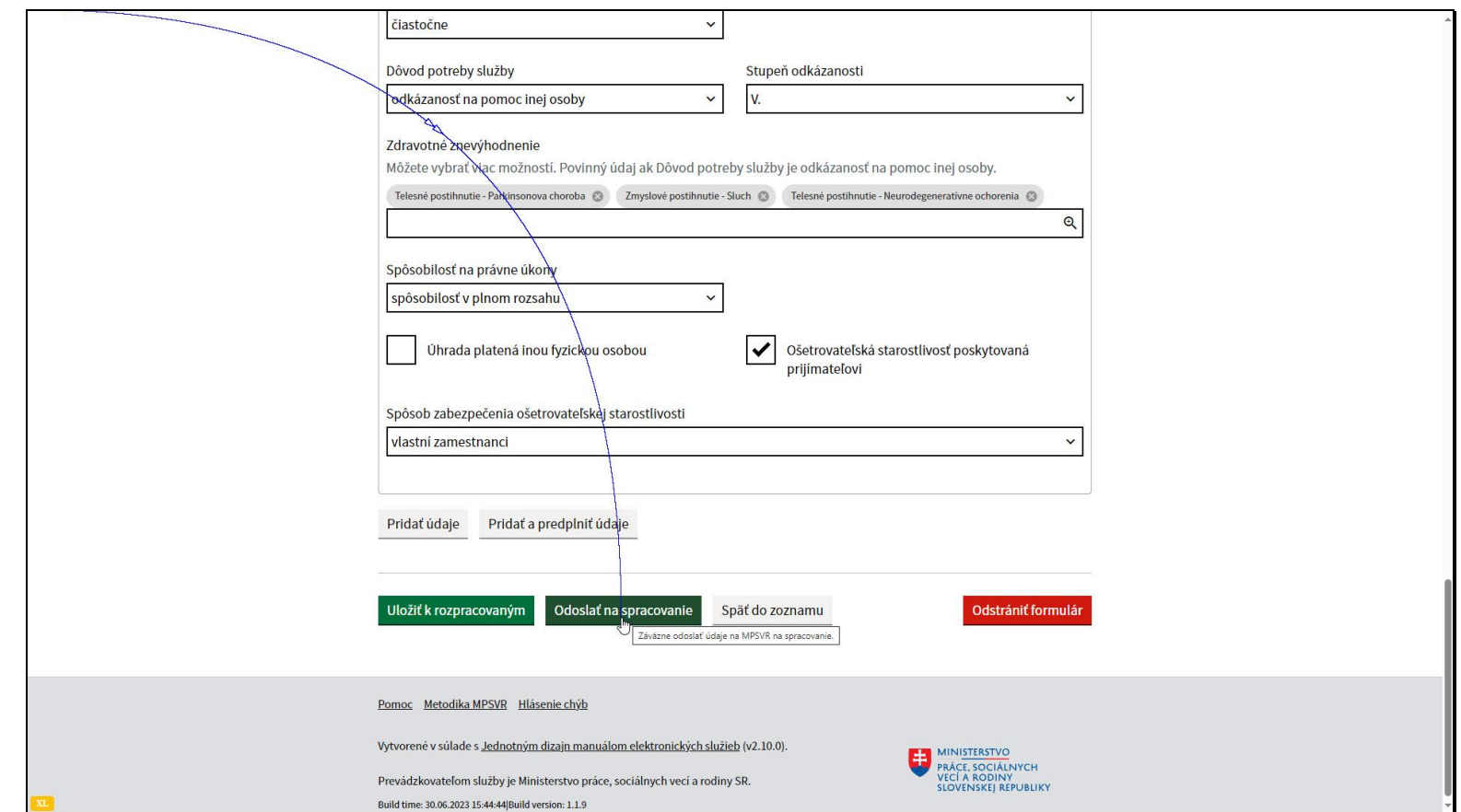

Formulár odošlite na spracovanie, kliknutím na tlačidlo Odoslať na spracovanie.

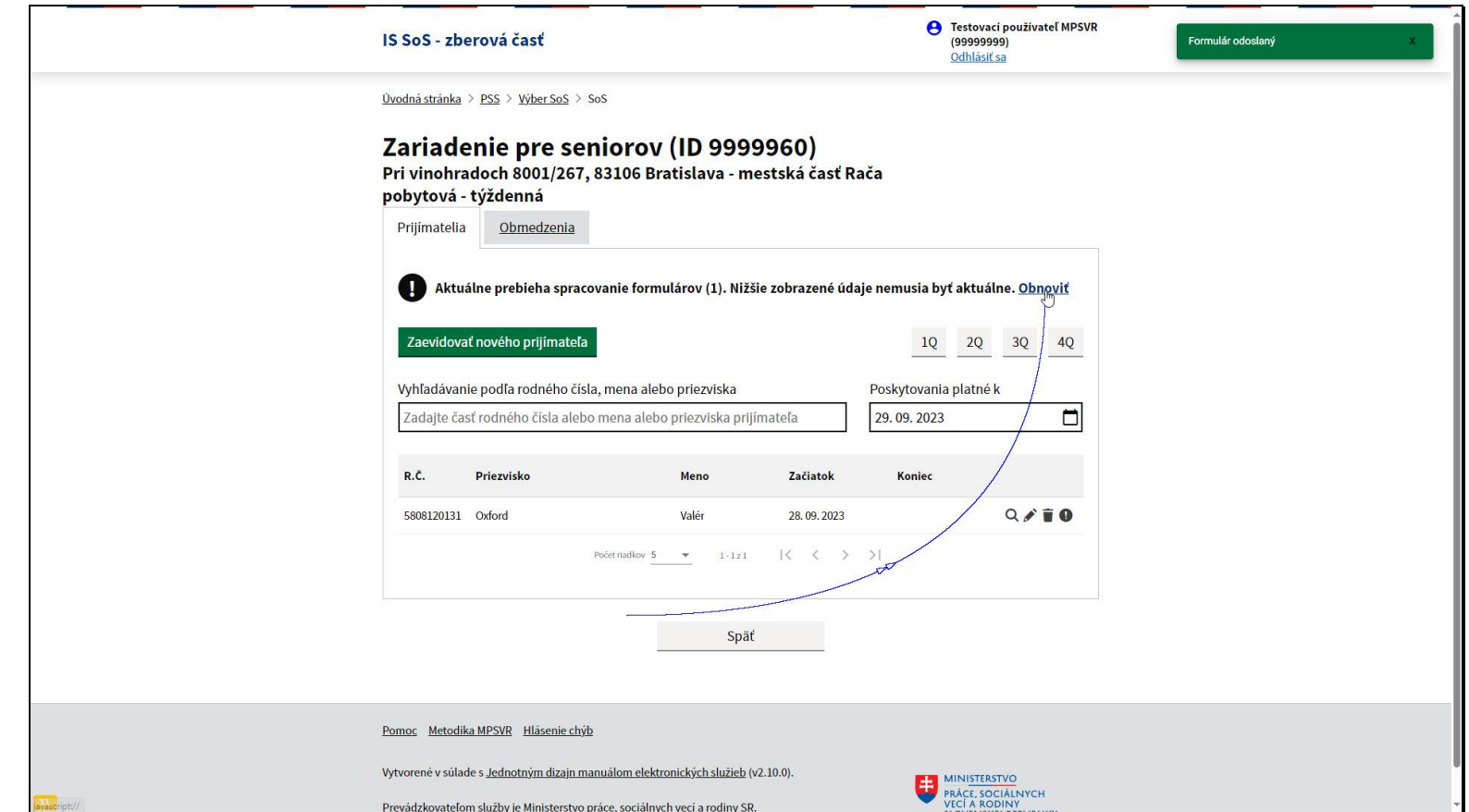

Systém vás vráti späť do zoznamu prijímateľov. Odoslaná zmena ešte nie je v zozname viditeľná.

Kliknite na odkaz Obnoviť.

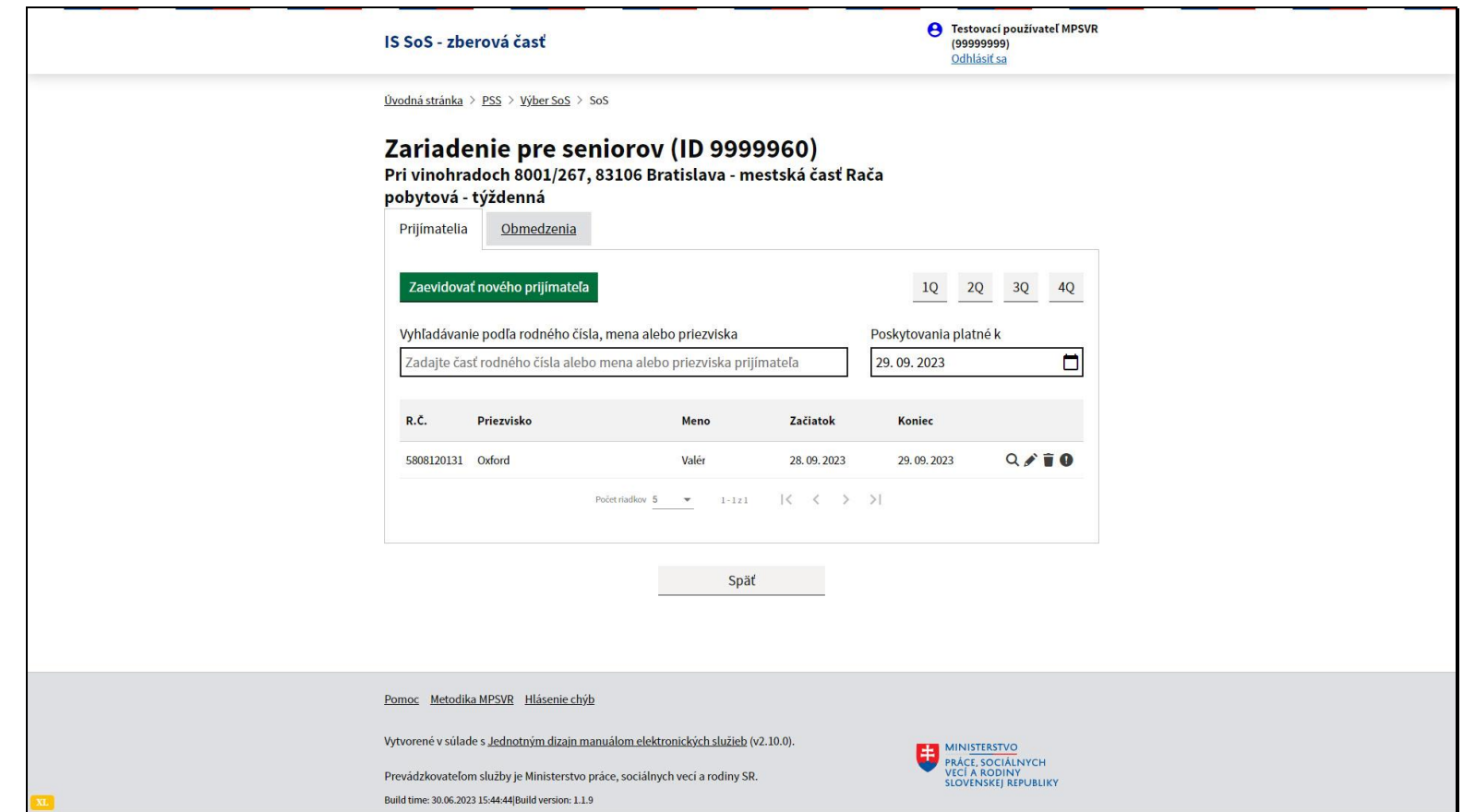

Po načítaní údajov zo servera, sa zobrazí aj zadané ukončenie poskytovania služby.

Na doplnenie uvádzame, že na stránke Ministerstva práce, sociálnych vecí a rodiny sa nachádza archív videonávodov. K tejto téme je tam pripravený videonávod **Vyhľadávanie a oprava vo výkazoch P03 a P04 podľa dátumu evidencie**.

Ak máte záujem, choďte na stránku Ministerstva práce, sociálnych vecí a rodiny. Nižšie je prepojenie priamo na stránku videonávodov.

**<https://www.employment.gov.sk/sk/rodina-socialna-pomoc/socialne-sluzby/informacny-system-socialnych-sluzieb-is-sos/video/>**